Loftware<sup>®</sup> NiceLabel

# Cloud Designer 10 User Guide

Rev-2023-05

## **Table of Contents**

| 1. Getting started                                    | 5    |
|-------------------------------------------------------|------|
| 1.1. About NiceLabelCloud Designer                    | 5    |
| 1.2. Setting up your printers                         | 6    |
| About printer connections                             | 6    |
| Installing printer drivers                            | 6    |
| Checking your printer's connection                    | 7    |
| Setting up printing preferences                       | 7    |
| Test printing from your printer driver                | 8    |
| Quick troubleshooting                                 | 9    |
| 1.3. Activating Cloud Designer                        | 9    |
| 1.4. Installing and activating desktop Designer       | . 12 |
| Downloading and installing desktop Designer           | . 12 |
| Activating Designer and connecting to NiceLabel Cloud | . 13 |
| Test printing from desktop Designer                   | . 15 |
| 1.5. Reserving your printers in Control Center        | . 16 |
| 1.6. Test printing in Control Center                  | . 19 |
| Quick troubleshooting                                 | . 21 |
| 2. Licensing and Subscription Management              | 23   |
| 2.1. Licensing                                        | . 23 |
| How printer-seat-based licensing works                | . 23 |
| How to add printer seats                              | . 24 |
| 2.2. Subscription Management                          | . 25 |
| How to get Cloud Designer                             | . 25 |
| Subscription Management portal                        | . 28 |
| How to renew payments                                 | . 28 |
| How to cancel your subscription                       | . 28 |
| 3. Dashboard                                          | 29   |
| 3.1. About Dashboard                                  | . 29 |
| 4. Documents                                          | 31   |
| 4.1. About Documents                                  | . 31 |
| Documents User Interface                              | . 32 |
| 4.2. Managing files and folders in Documents          | . 33 |
| Tabs                                                  | . 34 |
| Buttons                                               | . 34 |
| Using Context menus                                   | . 35 |
| Keyboard shortcuts in Documents                       | . 36 |
| 4.3. Searching for files and label data               | . 37 |
| 4.4. Previewing label and graphic files               | . 38 |
| Getting File properties                               | . 39 |
| 4.5. Moving files and folders                         | . 40 |
| 4.6. Accessing files                                  | . 41 |
| 5. Printers                                           | 43   |
| 5.1. Managing printers in Control Center              | . 43 |

| . 43 |
|------|
| . 46 |
| . 46 |
| . 47 |
| . 50 |
| . 50 |
| . 50 |
| . 51 |
| . 52 |
| . 52 |
| . 53 |
| . 53 |
| . 54 |
| . 55 |
|      |
| . 57 |
| . 57 |
| . 60 |
| . 62 |
| . 62 |
| . 62 |
| . 63 |
| . 63 |
| . 64 |
| . 64 |
| . 64 |
| . 65 |
| . 65 |
| . 66 |
| . 66 |
| . 70 |
| . 70 |
| . 70 |
| . 72 |
| . 72 |
| . 73 |
| . 73 |
| . 73 |
| . 73 |
| . 73 |
| . 73 |
| . 73 |
| . 74 |
| . 74 |
| . 74 |
| . 74 |
|      |

| Print queue                   | 74 |
|-------------------------------|----|
| Sample (label)                | 74 |
| Subscription (Cloud Designer) | 75 |

## 1. Getting started

## 1.1. About NiceLabelCloud Designer

This Getting started guide helps you set up your NiceLabelCloud Designer labeling environment.

NiceLabelCloud Designer helps small to midsize businesses or your growing company securely design and print labels. Use Cloud Designer to print remotely on any printer connected to a computer with a desktop Designer installed. Computers with desktop Designer must be connected to Control Center.

Cloud Designer uses printer-seat-based licensing. That means printer seats determine how many printers you can print to at a time.

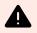

### WARNING

To avoid exceeding your printer seat limit when testing your software, read our Licensing topic.

When you buy Cloud Designer, you decide how many printer seats you want on your license. You can choose to start with just one printer seat or buy more printer seats later (up to five).

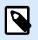

### NOTE

If you need more than five printer seats, contact our sales team or your Loftware partner to upgrade your product.

To prevent setup problems with Cloud Designer, activate Control Center and desktop Designer:

• **Control Center** is a cloud-based application that allows you to share and store your labeling files and print labels. Control Center connects for all printers of all users who have their desktop Designer connected to Control Center.

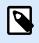

### NOTE

Your Control Center address is https://designer.onnicelabel.com.

 Desktop Designer is an application for designing and printing labels. Install desktop Designer on your computer and connect it to Control Center. In Control Center, you can see all your connected to your desktop Designer.

Before you install and run Cloud Designer applications, check your System requirements.

## 1.2. Setting up your printers

For Cloud Designer to work properly, you have to set up your printers.

In this section, you:

- Learn about printers.
- Install your printer drivers.
- · Make a test print.

### **About printer connections**

For your printers to work, they need to connect to a computer.

For Cloud Designer, we recommend you choose either a Network connection or a USB connection.

- To use your printer from more than one computer, choose Network connection.
- To use your printer from only one computer, choose a USB connection.

When your printers are plugged in and connected, you can install your printer drivers.

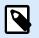

### NOTE

Printer drivers allow computers to communicate with printers and send print requests. Printer drivers serve as a bridge between the computer and the printer. Each printer has a unique driver written in printer-specific language for that printer model and manufacturer.

- If you choose a **USB connection**, Windows automatically installs the right printer driver for you.
- If you choose Network connection, you need to install a printer driver.

### Installing printer drivers

For the best printing experience on Cloud Designer, we recommend you install a NiceLabel printer driver.

To install NiceLabel printer drivers, see the Printer driver installation guide.

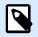

### NOTE

If you already have printer drivers, you can update them to NiceLabel printer drivers.

See Updating printer drivers on the NiceLabel Help Center.

### Checking your printer's connection

After you install your printer driver, make sure your printer is now connected to your computer.

1. In your Windows search bar, search for printers.

| Settings                  |                                                             |
|---------------------------|-------------------------------------------------------------|
| A Home                    | Printers & scanners                                         |
| Find a setting            | Add printers & scanners                                     |
| Devices                   | + Add a printer or scanner                                  |
| Bluetooth & other devices |                                                             |
| Printers & scanners       | Printers & scanners                                         |
| () Mouse                  | Fax                                                         |
| 🖬 Touchpad                | HP Color LaserJet M452dn - Sales on twilight<br>Offine      |
| EE Typing                 | HP LI P2055dn - Development on twilight<br>Default, Offline |
| ් Pen & Windows Ink       | HP U P2055dn - Sales on twilight<br>Offine                  |
| (k) AutoPlay              |                                                             |
| 🖞 USB                     | Microsoft Print to PUF                                      |
|                           | Microsoft XPS Document Writer                               |
|                           | OneNote (Desktop)                                           |
|                           | OneNote for Windows 10                                      |
|                           | Snagit 2022                                                 |
|                           | Warehouse 2<br>1 document(s) in queue                       |
|                           | ZEBRA 110XIIII Plus 300DPI                                  |
|                           | ZEBRA ZT410R-600dpi ZPL                                     |
|                           |                                                             |

Printers & scanners in Windows 10.

2. Make sure you can see your new printers in your Printers list. Can't see your printers? Check I can't see my printers.

### Setting up printing preferences

After you install your printer driver, set up your driver **Printing preferences**.

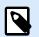

### NOTE

Printing preferences are settings your computer uses when you print on your printer. Printer preferences are specific to your computer. That means any application from your computer uses the printing preferences you set.

To set printing preferences:

1. Go to **Settings > Printers**.

Select your printer and open Printing preferences.

| ← Settings             |                |
|------------------------|----------------|
| 命 Warehou              | se 2           |
| Manage your dev        | ice            |
| Printer status:        |                |
| Open print queue       | Set as default |
| Print a test page      |                |
| Run the troubleshooter |                |
| Printer properties     |                |
| Printing preferences   |                |
| Hardware properties    |                |
|                        |                |

2. Set your media type width and height. Click **OK**.

| the troubleshooter | Warehouse 2 Printing Prefe                                            | erences                  |                                       |            |               | ×    |
|--------------------|-----------------------------------------------------------------------|--------------------------|---------------------------------------|------------|---------------|------|
| ter properties     | Printer Settings                                                      |                          |                                       |            |               |      |
|                    | D Page Setup                                                          | Stock                    |                                       |            | Print preview |      |
| ting preferences   | Print Options                                                         | Select                   | Custom                                | ~          | Print preview |      |
| lware properties   | 😨 Operation Mode                                                      | Media settings<br>Width: | 90 mm                                 |            |               |      |
|                    | Graphic Options                                                       | Height                   | 60 mm                                 |            | 123           | _    |
|                    | Custom Commands                                                       | Media type:<br>Rotation: | Labels with gaps ~<br>0° - Portrait ~ | <i>⋧</i> ~ |               |      |
|                    | X Maintenance                                                         | End of material          | Detect ~                              |            | 123           |      |
|                    | L Units                                                               | Gap size:                | 0 mm 📮 💉 🗸                            |            |               |      |
|                    | 1 Help and About                                                      | Inverse                  |                                       |            |               |      |
|                    | Print test page                                                       | ]                        |                                       |            |               |      |
|                    | Loftware<br>NiceLabel<br>Download your trial of<br>NiceLabel Designer |                          |                                       |            |               |      |
|                    |                                                                       |                          |                                       | ОК         | Cancel Apply  | Help |

### Test printing from your printer driver

To print a test page, select your printer from your Printers list, and click **Manage**. Then click **Print a test page**.

| ← Settings             |                  |
|------------------------|------------------|
| ය Warehou              | ise 2            |
| Manage your dev        | vice             |
| Printer status: 1 docu | ment(s) in queue |
| Open print queue       | Set as default   |
| Print a test page      |                  |
| Run the troubleshooter |                  |
| Printer properties     |                  |
| Printing preferences   |                  |
| Hardware properties    |                  |
|                        |                  |
|                        |                  |

Make sure your test print succeeded.

### **Quick troubleshooting**

If your test print is not okay, there may be different issues to consider:

- Adjust the other settings in **Printing preferences** until you get the correct print output.
- If your printer doesn't print, there may be a problem with your connection settings. Make sure your printers are connected to your computer
- Check the media type for your printer. For example, if your printer uses a ribbon, select thermal transfer or direct thermal for label use only.

You successfully set up your printing environment. You are ready to activate your Cloud Designer.

## **1.3. Activating Cloud Designer**

Begin your activation process by opening your invitation email.

1. Click Activate account from your Cloud Designer activation email.

| Activate your NiceLabel Cloud account<br>noreplydev@onnicelabel.com<br>To<br>If there are problems with how this message is displayed, click here to view it in a we<br>Click here to download pictures. To help protect your privacy. Outlook prevented aut | b browser.<br>omatic download of some pictures in this message.                                                                    |
|----------------------------------------------------------------------------------------------------|----------------------------------------------------------------------------------------------------|
|                                                                                                    | Bight-did or the and hild have     to hold:         Uuccom) from t invited you to         join NiceLabel Cloud.  Personal message: |

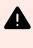

### WARNING

Check your spam folder if you don't see your invitation mail in your inbox. If you can't find the invitation in your inbox or spam folder, contact your partner or contact our support team.

2. Control Center opens in your browser. You can sign in with your Microsoft or Google account.

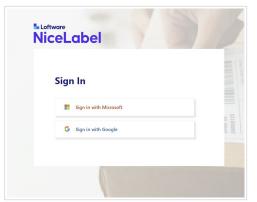

3. Choose your account.

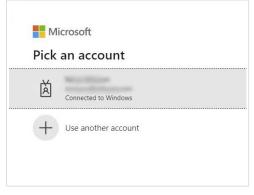

When you sign in, the **Dashboard** view of your Control Center opens.

| NiceLabel                                                                                      | Dashboard                    |                                                                                                    |                                                                                                    |                      | 0                                                                                                    |
|------------------------------------------------------------------------------------------------|------------------------------|----------------------------------------------------------------------------------------------------|----------------------------------------------------------------------------------------------------|----------------------|----------------------------------------------------------------------------------------------------|
| Dashboard                                                                                      |                              |                                                                                                    |                                                                                                    | Dismiss              | 🕹 Download Designer                                                                                        |
| <ul> <li>Documents</li> <li>Printers</li> <li> <sup>6</sup>/<sub>2</sub> Users     </li> </ul> |                              | al to set up your printing environment correctly.<br>-step instructions, guiding you through the setup<br>mistakes. | Install and connect Designer Install and connect Designer with Nectabet Cloud account     Consect printer     Alse were your printers are ready for printing.     Insteprint your label     Test-print your label from Documents. |                      | Product information Account name Product edition Nictubel Cloud Designer License information Printer seats |
|                                                                                                | Samples  NiceLabel Samples   |                                                                                                    | Q search                                                                                                    | Documents<br>× ≋ 📰 ⊞ | 6/5 Partner Get help for your growing labeling needs.                                                      |
|                                                                                                | Getting statted     Shipping |                                                                                                    | <b>B</b>                                                                                                    |                      | lan<br>Fasara<br>Malana<br>Katanan                                                                         |
|                                                                                                |                              | Ecod I Getting                                                                                                    | stanted I Shirolog I                                                                                                    |                      |                                                                                                    |

Control Center is a cloud-hosted, web-based application you access from your browser. Use Control Center to store, share, and print label templates with your team or external suppliers.

| NiceLabel Dashboard                                                                                                    |                                                                                                    |                                                                                               |              |
|----------------------------------------------------------------------------------------------------|----------------------------------------------------------------------------------------------------|-----------------------------------------------------------------------------------------------|--------------|
| Control Center                                                                                                    |                                                                                                    | Dismiss                                                                                       | 🛓 Download D |
| Documents     Welcome to NiceLabel Cloud     Viders     Viders     Viders     Viders     Viders                                                                                                    | And the space of the space of t | Product informatic<br>Account name<br>Product efficient<br>License informatic<br>Pointe sance |              |
| Samples      Kinclude Sequence      Minclude Sequence      Minc | for steps:         Nicetabil Goograp is a toolier of browser-<br>tand destop software.         Constant of Constructions         Constructions         Constructions         Read more in the Scaling stated guide.         V/J                                                                                                    | X = II =                                                                                      |              |

Your Cloud Designer activation process is now complete.

Next, see Installing and activating Designer.

## 1.4. Installing and activating desktop Designer

Use desktop Designer to design, edit, and print your labels. In desktop Designer, you can drag and drop text, barcodes, and picture objects onto your label templates and connect your objects with the data you already use.

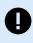

### **IMPORTANT**

To print and see your printers in Control Center, you must connect your desktop Designer.

When you successfully activate your Cloud Designer:

- 1. DownloadNiceLabelDesigner (desktop Designer) installation file from Control Center and install the application.
- 2. Activate desktop Designer.
- 3. Make a test print from desktop Designer.

Install desktop Designer on the computer where your printers are connected.

### Downloading and installing desktop Designer

1. In Control Center, go to your **Dashboard** and click **Download Designer 10**.

| NiceLabel             | Dashboard                                                                                                    |                                                                                                    | r                                                                                                    | 0                                                             |
|-----------------------|----------------------------------------------------------------------------------------------------|----------------------------------------------------------------------------------------------------|----------------------------------------------------------------------------------------------------|---------------------------------------------------------------|
| Dashboard             |                                                                                                    |                                                                                                    | Dismiss                                                                                                    | 🛓 Download Designer                                           |
| Documents             | Welcome to NiceLabel Cloud!                                                                                                    | 1: Install and connect Designer                                                                                                    | mer<br>with Nicetabel Cloud account:                                                                                                    |                                                               |
| ) Printers<br>8 Users | To design and prior labels, it is assential to see up your pole<br>Our orboarding traterials provide step-by-step instructions, gain<br>process and helping you avoid common mistakes.<br>For additional help, click the help menu located at the top right | ing you through the setup 27 Connect printers<br>Make sure your printers are n                                                                                                    |                                                                                                    | Product information<br>Account name<br>Product edition        |
|                       |                                                                                                    | 100%                                                                                                    | сэтилж.<br>                                                                                                    | Nicotabel Cloud Designer Ucense Information Printer Seets 3/5 |
|                       | Samples Nicetabel Samples Partner Samples                                                                                                    |                                                                                                    | Documents                                                                                                    | Partner<br>Get help for your growing labeling needs.          |
|                       | <ul> <li>The first state</li> <li>The first state</li> <li>The first state</li> <li>The first state</li> </ul>                                                                                                    | Q tout.                                                                                                    | X II II<br>HIGHLING<br>HIGHLING<br>HIGHLIN |                                                               |
|                       |                                                                                                    | And per<br>777777<br>Nine mark<br>Nine mark<br>Nine | 70 X 100 mm                                                                                                    |                                                               |

2. When your download completes, go to **Downloads** folder on your computer and run NiceLabel installation (.exe) file.

| wnloads             | ~ Ŭ              | Search Downloads |           |
|---------------------|------------------|------------------|-----------|
| Name<br>V Today (1) | Date modified    | Туре             | Size      |
| NiceLabel_,         | 20/03/2023 14:10 | Application      | 167,596 K |
|                     |                  |                  |           |
|                     |                  |                  |           |
|                     |                  |                  |           |

3. Complete the installation wizard.

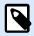

### NOTE

When the installation wizard asks you to select your modules, you can install NiceLabelAutomation as a free trial. This step is optional. To work properly, Cloud Designer doesn't need Automation.

is an application that automates repetitive tasks. In most cases, you will be using it to integrate label printing processes into existing information systems, such as various business applications, production and packaging lines, distribution systems, and supply chains. With , all applications across all divisions and locations in your company can print labels using authorized labels templates.

Learn more about Automation on NiceLabel Help center.

| NiceLabel 10 Setup - Insta | IIAware Wizard          | -          |  |
|----------------------------|-------------------------|------------|--|
| NiceLabel 10 Setup         |                         |            |  |
|                            | 1.412 TX 1.12 TX 1.12   |            |  |
|                            | Select modules you wish | to install |  |
|                            |                         |            |  |
| Designer                   |                         |            |  |
| Print                      |                         |            |  |
| Automation                 |                         |            |  |
|                            |                         |            |  |
|                            |                         |            |  |
|                            |                         |            |  |
|                            |                         |            |  |
|                            |                         |            |  |
|                            |                         |            |  |
|                            |                         |            |  |

When installation completes, activate desktop Designer.

### Activating Designer and connecting to NiceLabel Cloud

- 1. Run Designer on your computer.
- 2. The Sign in window opens. Click Sign in.

|                  | NiceLabel         | 10 Activation                                   | × |
|------------------|-------------------|-------------------------------------------------|---|
| <u>← Go Back</u> | -                 | iceLabel Cloud<br>r, then return to this dialog |   |
|                  | https:// designer | .onnicelabel.com                                |   |
|                  |                   | Sign in                                         |   |

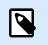

### NOTE

If you accidentally change or delete text in the edit field, your activation will fail. Type "designer" in the edit field, then click **Sign in**.

3. Your browser opens automatically. Sign in to NiceLabel Cloud.

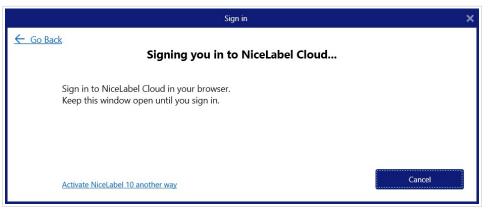

4. When you sign in, return to desktop Designer.

| N | (were ceLabel                                                                 |
|---|-------------------------------------------------------------------------------|
|   | Sign in                                                                       |
|   | GLOUD (THAPTIN (CLOUD)(THAPTINOPA)                                            |
|   | Successfully signed in                                                        |
|   | Sign in completed. You can close this window and go back to your application. |
|   | N N States No.                                                                |

5. Your activation is complete. Click **OK**.

|                  | Sign in                                                          |
|------------------|------------------------------------------------------------------|
| <u>← Go Back</u> | Activate your license                                            |
|                  | Information                                                      |
|                  | https:// Activation Complete Product was successfully activated. |
|                  |                                                                  |
|                  | Sign in                                                          |

When your activation completes, Designer opens automatically.

Desktop Designer is now installed and activated, connected to NiceLabel Cloud, and you can see your list of printers in Control Center.

### Test printing from desktop Designer

Print a test label to make sure your desktop Designer is working correctly.

- 1. Open desktop Designer.
- 2. Create a new label. See how to create a new label on NiceLabel Help center.

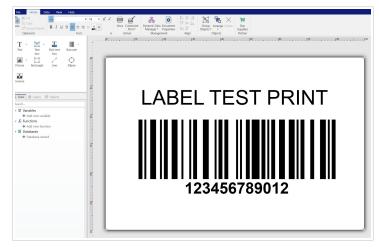

3. Click Print. Your test label prints.

| ■ <b>⊟</b> • <b>?</b> =?==                                                                 |                                                                                                    |
|--------------------------------------------------------------------------------------------|----------------------------------------------------------------------------------------------------|
| File Home Data View Help                                                                   |                                                                                                    |
| Security Constraints Painter Clipboard B I 및 S ≣ ≣ ≣<br>Clipboard Format Painter Clipboard | IB     A     A     Print     Image: The second second |
| Text Text Rich text Barcode<br>box box<br>Picture Rectangle Line Ellipse                   | · [0                                                                                                    |
| Inverse                                                                                    |                                                                                                    |
| Search                                                                                     |                                                                                                    |
|                                                                                            |                                                                                                    |

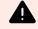

### WARNING

Be careful which printer you use for test printing. Each time you print to a different physical or virtual (XPS, PDF) printer, you use one printer seat.

Read more about printer seats.

You successfully installed, activated, and connected desktop Designer. You are ready to reserve printers in Control Center.

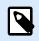

### NOTE

See how to design and print labels in desktop Designer in the NiceLabel 10 User Guide.

Next, see Reserving your printers in Control Center.

### 1.5. Reserving your printers in Control Center

When you activate your desktop Designer, return to Control Center in your browser to reserve your printers.

Your reserved printers are always ready for printing. Reserving your printers secures your limited printer seats for printers essential to your operations, and makes sure specific printers are always available to print.

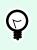

### TIP

Reserving your printers is not necessary, but good practice, especially with printer-based licensing. We recommend you reserve printers, to avoid exceeding your printer seats.

To reserve printers in Control Center:

- 1. Sign in to Control Center in your browser.
- 2. Click Printers.

| ⊾ Loftware<br>NiceLabel | Printers       |                                                |                     |         |
|-------------------------|----------------|------------------------------------------------|---------------------|---------|
| Control Center          |                |                                                |                     |         |
| Dashboard               | License Inforn | nation                                         |                     |         |
| Documents               |                | Printer seats 3/5                              |                     |         |
| 🖨 Printers              |                | Reserved printers 2                            |                     |         |
| දිදු Users              |                |                                                |                     |         |
|                         | Reserved       | Printer model 🕇                                | Printer seat status | Address |
|                         |                | Altec ATP-600                                  |                     |         |
|                         |                | 🖶 Brother TD-4550DNWB                          |                     |         |
|                         |                | 🖶 EPSON L3160 Series                           |                     |         |
|                         |                | 🖶 HP Color LaserJet A3/11x17 PCL6 Class Driver |                     |         |
|                         |                | 🖶 Microsoft IPP Class Driver                   |                     |         |
|                         |                | 🖶 Microsoft Print To PDF                       |                     |         |
|                         |                | 🖶 Microsoft Print To PDF                       |                     |         |
|                         |                | 🖶 Microsoft Shared Fax Driver                  |                     |         |
|                         |                | 🖶 Microsoft Shared Fax Driver                  |                     |         |
|                         |                | 🖶 Microsoft Software Printer Driver            |                     |         |
|                         |                | 🖶 Microsoft XPS Document Writer v4             |                     |         |
|                         |                | 🖶 Microsoft XPS Document Writer v4             |                     |         |
|                         |                | 🖶 Send to Microsoft OneNote 16 Driver          |                     |         |

3. Under License information, you can see available printer seats and reserved printers.

| Printers       |                                                |                     |         |
|----------------|------------------------------------------------|---------------------|---------|
| License Inform | nation                                         |                     |         |
|                | Printer seats 3/5<br>Reserved printers 2       |                     |         |
|                |                                                |                     |         |
| Reserved       | Printer model 1                                | Printer seat status | Address |
|                | 🖶 Altec ATP-600                                |                     |         |
|                | Brother TD-4550DNWB                            |                     |         |
|                | EPSON L3160 Series                             |                     |         |
|                | 🖶 HP Color LaserJet A3/11x17 PCL6 Class Driver |                     |         |
|                | G Microsoft IPP Class Driver                   |                     |         |
|                | 🖨 Microsoft Print To PDF                       |                     |         |
|                | 🖶 Microsoft Print To PDF                       |                     |         |
|                | 🖨 Microsoft Shared Fax Driver                  |                     |         |
|                | Hicrosoft Shared Fax Driver                    |                     |         |
|                | 🖴 Microsoft Software Printer Driver            |                     |         |

4. Under **Printers**, you can see your printers under **Printer model**. To the left, you can see if your printer is reserved.

| Printers        |                                                |                     |         |              |
|-----------------|------------------------------------------------|---------------------|---------|--------------|
| License Informa | ation                                          |                     |         |              |
|                 | Printer seats 3/5<br>Reserved printers 2       |                     |         |              |
|                 |                                                |                     |         | Q. Sea       |
| Reserved        | Printer model 🕇                                | Printer seat status | Address | Print queues |
|                 | 🖶 Altec ATP-600                                |                     |         |              |
|                 | 🖶 Brother TD-4550DNWB                          |                     |         |              |
|                 | 🖶 EPSON L3160 Series                           |                     |         |              |
|                 | 🖶 HP Color LaserJet A3/11x17 PCL6 Class Driver |                     |         |              |
|                 | 🖶 Microsoft IPP Class Driver                   |                     |         |              |
|                 | 🖶 Microsoft Print To PDF                       |                     |         |              |
|                 | 🖶 Microsoft Print To PDF                       |                     |         |              |
|                 | 🖶 Microsoft Shared Fax Driver                  |                     |         |              |

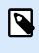

### NOTE

To avoid reserving the wrong printers with similar names, read the **Printer model** name carefully.

5. Select which printer to reserve by toggling **Reserved** by your printer.

| Reserved | Printer model 🕇           |  |
|----------|---------------------------|--|
|          | 🖶 ZEBRA ZD410-300dpi ZPL  |  |
|          | 🖶 ZEBRA ZT410R-600dpi ZPL |  |
|          |                           |  |

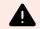

### WARNING

If you don't see your printers, follow the link under **Print queues** to download your printer drivers.

| Control Center |              |                                              |                      |         |                           |             |
|----------------|--------------|----------------------------------------------|----------------------|---------|---------------------------|-------------|
| Dashboard      | License Info | ormation                                     |                      |         |                           | i.          |
| Documents      |              | Printer seats 3/5                            |                      |         |                           | Get more pe |
| Printers       |              | Reserved printers 2                          |                      |         |                           |             |
| 생 Users        |              |                                              |                      |         |                           |             |
|                | Reserved     | Printer model 🕇                              | Printer seat status  | Address | Q. Search<br>Print queues |             |
|                |              | Altec ATP-600                                | PTIMET Seven adurate | Addres  | Print descent             |             |
|                |              | Brother TD-4550DNWB                          |                      |         |                           |             |
|                |              | EPSON L3160 Series                           |                      |         |                           |             |
|                |              |                                              |                      |         |                           |             |
|                |              | HP Color Laser/et A3/11x17 PCL6 Class Driver |                      |         |                           |             |
|                |              | Microsoft IPP Class Driver                   |                      |         |                           |             |
|                |              | Microsoft Print To PDF                       |                      |         |                           |             |
|                |              | Hicrosoft Print To PDF                       |                      |         |                           |             |
|                |              | Microsoft Shared Fax Driver                  |                      |         |                           |             |
|                |              | Microsoft Shared Fax Driver                  |                      |         |                           |             |
|                |              | B Microsoft Software Printer Driver          |                      |         |                           |             |
|                |              | Microsoft XPS Document Writer v4             |                      |         |                           |             |
|                |              | Microsoft XPS Document Writer v4             |                      |         |                           |             |
|                |              | Send to Microsoft OneNote 16 Driver          |                      |         |                           |             |
|                | 0            | Send to Microsoft OpeNate 16 Driver          |                      |         |                           |             |

Your printer is reserved when you toggle **Reserved** by your printer name.

| Reserved | Printer model 1                                |  |
|----------|------------------------------------------------|--|
|          | 🖶 Altec ATP-600                                |  |
|          | Brother TD-4550DNWB                            |  |
|          | EPSON L3160 Series                             |  |
|          | 🖶 HP Color LaserJet A3/11x17 PCL6 Class Driver |  |
|          | 🖶 Microsoft IPP Class Driver                   |  |
|          | A Microsoft Print To PDF                       |  |

You successfully reserved your printers.

Now go to Test printing in Control Center to print a sample label.

### 1.6. Test printing in Control Center

Test print a sample label using Cloud Print Form to make sure you correctly set up your labeling environment.

1. Go to **Documents > NiceLabel Samples**.

| Loftware<br>NiceLabel | NiceLabel Samples           |                             |
|-----------------------|-----------------------------|-----------------------------|
| Control Center        | All Files NiceLabel Samples | Partner Samples Recycle Bin |
| ሰ Dashboard           |                             |                             |
| 🗁 Documents           | Root                        | Name †                      |
| Printers              |                             |                             |
| දිංකී Users           |                             |                             |
| 2.0                   |                             |                             |
|                       |                             | DB.xlsx                     |
|                       |                             | Hello_world.nlbl            |
|                       |                             | 🗌 🛄 label.nlbl              |
|                       |                             | Label_layers.nlbl           |
|                       |                             | Pasta.accdb                 |
|                       |                             |                             |

2. In your Root folder, find Hello\_world.nlbl file.

| Control Center |                             | NiceLabel Samples<br>Documents / NiceLabel Samples |  |  |  |  |  |
|----------------|-----------------------------|----------------------------------------------------|--|--|--|--|--|
| Control Center | All Files NiceLabel Samples | Partner Samples Recycle Bin                        |  |  |  |  |  |
| Dashboard      |                             |                                                    |  |  |  |  |  |
| 🗁 Documents    | Root                        | Name 1                                             |  |  |  |  |  |
| 🔒 Printers     |                             |                                                    |  |  |  |  |  |
| දිංමී Users    |                             | Access_Label.nlbl                                  |  |  |  |  |  |
|                |                             | DB.xlsx                                            |  |  |  |  |  |
|                |                             | Hello_world.nlbl                                   |  |  |  |  |  |
|                |                             | abel.nlbl                                          |  |  |  |  |  |
|                |                             | Label_layers.nlbl                                  |  |  |  |  |  |
|                |                             | Pasta.accdb                                        |  |  |  |  |  |

3. Right-click on the file name and click **Copy to...**.

|                   |                        | -, ··· |
|-------------------|------------------------|--------|
| Access_Label.nlbl | 2/13/2023, 10:18:31 AM | 2/13   |
| X DB.xlsx         | 2/13/2023, 10:18:12 AM | 2/1:   |
| Hello_world.nlbl  | Copy to                | 2/1:   |
| 📖 label.nlbl      | 2/13/2023, 10:18:09 AM | 2/1:   |
| Label_layers.nlbl | 2/13/2023, 10:18:23 AM | 2/1:   |
| Pasta.accdb       | 2/13/2023, 10:18:31 AM | 2/13   |

4. The Select Folder window opens. Click Labels , then click Select.

|                          | Q Search     |
|--------------------------|--------------|
| _ Select Folder          |              |
| Root                     |              |
| Database                 |              |
| Graphics                 |              |
| Labels                   |              |
|                          |              |
|                          |              |
|                          |              |
|                          |              |
|                          |              |
|                          |              |
|                          |              |
|                          |              |
|                          |              |
|                          |              |
|                          |              |
|                          |              |
|                          |              |
| Overwrite existing files |              |
|                          | Close Select |
|                          |              |

5. Go to All Files > Labels.

| ∎ Loftware<br>NiceLabel | All Files<br>Documents / Labels |                            |  |  |  |  |
|-------------------------|---------------------------------|----------------------------|--|--|--|--|
| Control Center          | All Files NiceLabel Samples Pa  | artner Samples Recycle Bin |  |  |  |  |
| Dashboard               |                                 | New 🔻                      |  |  |  |  |
| Documents               | Root                            | □ Name ↑                   |  |  |  |  |
| 🔒 Printers              | Graphics                        | Pallet labels              |  |  |  |  |
| ్డింత్రి Users          | 🕨 📩 Labels 🖉                    | Pasta labeling             |  |  |  |  |
|                         |                                 | Access_Label.nlbl          |  |  |  |  |
|                         |                                 | Hello_world.nlbl           |  |  |  |  |
|                         |                                 |                            |  |  |  |  |

6. Right-click Hello-world.nlbl. Select Print from the dropdown menu.

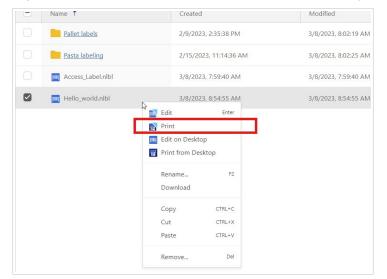

7. The Preview and Print window opens. Select your printer. Leave Quantity at 1, and click Print.

| abel N   | All Files                            |               |                         | urskatest3        |
|----------|--------------------------------------|---------------|-------------------------|-------------------|
| ienter   | Preview and Print (Hello_world.nlbl) |               |                         | ×                 |
| ishboard | Variables                            | Label Preview | ◀ Label 1 of 1 ►        | Full screen 🔀     |
| ocuments | Enter your own text: Hello World!    |               |                         |                   |
| inters   | Enter your name: My name             |               |                         |                   |
| ers      |                                      |               | Hello World!<br>My name | 97<br>186<br>2010 |
|          | Printer ZEBRA ZD410-300dpl ZPL       | Quantity 1    |                         | Close Print       |

Your test label prints. Compare the formatting on your printed label to the file on your screen to make sure your test print matches.

You have successfully test printed in Control Center. Now you can print labels from Control Center.

### **Quick troubleshooting**

If your test print failed, or you can't print, try the following:

- Make sure your printer and computer are online.
- Make sure your Designer is installed on the computer you're printing from.
- Make sure the computer you're printing from is connected to Cloud Designer (NiceLabel Cloud).
- Check the **Printing preferences** on the computer you're printing from. Control Center uses printing preferences from the label or from the computer you're printing from.

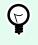

### TIP

If you print label templates on printers from multiple computers, we recommend you use the printing preferences saved in your label template.

You have successfully:

- Set up your printing environment
- · Installed and activated desktop Designer
- · Connected desktop Designer to Control Center
- Test printed from your printer driver, Designer and Cloud Print Form

You can now design your labels in your desktop Designer, store and share labels with other users in Control Center, and print labels.

## 2. Licensing and Subscription Management

## 2.1. Licensing

Cloud Designer uses **printer-seat-based licensing**. That means **printer seats** determine how many printers you can print to at a time.

### How printer-seat-based licensing works

Control Center tracks the number of printers you use. If you exceed your printer seats, Control Center activates a temporary "grace period". The grace period lasts for 30 days or until you lower the number of printer seats to fit your license. You can still print during the grace period. If you still use more printers than you have printer seats after 30 days, Control Center automatically reduces the number of available printers to match your license.

Printers can take printer seats in two ways:

• **Manually, by reserving printers**. You reserve and unreserve your printers in Control Center. Each reserved printer takes one printer seat. After seven days of no printing, an unreserved printer releases its seat.

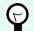

### TIP

When you **reserve your printers** in Control Center, you secure your limited printer seats for printers, essential to your operations, and make sure you don't go over your printer seats.

You can always unreserve your reserved printers.

• Automatically, by printing. When you print, your printer becomes a "licensed printer" for a period of seven days. After seven days of no printing, a licensed printer automatically releases a printer seat.

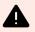

### WARNING

Each time you print to a different physical or virtual printer, that printer takes one printer seat. That means printing to PDF or XPS counts as a printer seat.

### Example of printer seats

There are five available printer seats in this account. That means you can print on five different label printers. Six printer seats are used. One printer is reserved, which means the printer takes a printer seat until someone unreserves them.

| Printers        |                                                                          |                                                         |                       |
|-----------------|--------------------------------------------------------------------------|---------------------------------------------------------|-----------------------|
| A You are using | g more printer seats than your license allows: (6/5). Don't worry, you h | ave 30 days to resolve the issue. <u>Read more</u> abou | it managing printers. |
| License Info    | rmation                                                                  |                                                         |                       |
| License inio    | Printer seats 6/5<br>Reserved printers 5                                 |                                                         |                       |
|                 |                                                                          |                                                         |                       |
| Reserved        | Printer model 1                                                          | Printer seat status                                     | Address               |
|                 | Altec ATP-600                                                            | Used: 21 days ago                                       | TCP/IP: 192.1         |
|                 | Brother TD-4550DNWB                                                      |                                                         | TCP/IP: 192.1         |
|                 | 🖶 EPSON L3160 Series                                                     |                                                         | WSD-C060D0            |
|                 | 🖶 HP Color LaserJet A3/11x17 PCL6 Class Driver                           |                                                         | WSD-F45149            |
|                 | Hicrosoft IPP Class Driver                                               |                                                         | WSD-3CFE8C            |
|                 |                                                                          |                                                         |                       |
|                 | 🖶 Microsoft Print To PDF                                                 |                                                         | PORTPROMP             |

### How to add printer seats

With Cloud Designer, your number of printer seats is limited with your license. You can see how many printer seats you have in the **License information** section on your **Dashboard**.

| Product information                                      |          |
|----------------------------------------------------------|----------|
| Account name                                             |          |
|                                                          |          |
| Product edition                                          |          |
| NiceLabel Cloud Designer                                 |          |
|                                                          |          |
| License information                                      | Printers |
| Printer seats                                            |          |
| 6/5                                                      |          |
|                                                          |          |
| Partner                                                  |          |
|                                                          |          |
| r <b>tner</b><br>t help for your growing labeling needs. |          |

You can always upgrade your license if you need more printer seats.

To upgrade your license, contact your Loftware partner or our sales.

## 2.2. Subscription Management

### How to get Cloud Designer

To get Cloud Designer, go to the Loftware website. Under **Products** > Labeling, search for Cloud Designer.

**NOTE** Before you decide to buy Cloud Designer, you can choose a 14-day trial instead.

Either to buy Cloud Designer or to go to trial, use **Checkout**:

1. Log in with your existing Microsoft or Google account.

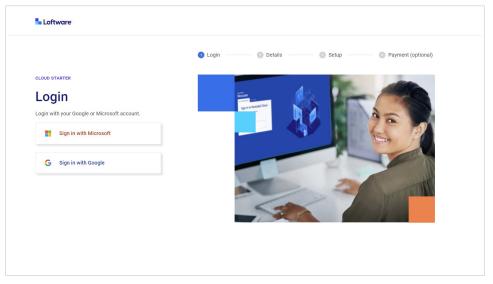

2. The User and Company information form opens. Type in your missing data, then click Next.

| CLOUD STARTER                        | 🕗 Login 🛛 📃 🕢 Details                                              | Setup Agriculture Agriculture Agricultu | ptional) |
|--------------------------------------|--------------------------------------------------------------------|----------------------------------------------------------------------------------------------------|----------|
| Welcome                              |                                                                    |                                                                                                    |          |
| User information                     |                                                                    |                                                                                                    |          |
| * First name                         | * Last name                                                        | * E-mail<br>@loftware.com                                                                                                    |          |
|                                      |                                                                    |                                                                                                    |          |
| Company information                  |                                                                    |                                                                                                    |          |
| Company information * Country/Region | ✓ In case your country is not listed, please, contact u            | 15.                                                                                                    |          |
|                                      | In case your country is not listed, please, contact u  DUNS number | 15.                                                                                                    |          |
| * Country/Region                     |                                                                    | 15.                                                                                                    |          |
| * Country/Region                     |                                                                    | IS.<br>State                                                                                                    |          |
| * Country/Region                     | DUNS number                                                        |                                                                                                    |          |

3. The **Setup** form opens. Choose how many printer seats you want to purchase. Agree to the **Terms and conditions**, then click **Next**.

| LOUD STARTER                  |                              | 🕑 Login                   | Details              | 3 Setu     | Payment (optiona | I) |
|-------------------------------|------------------------------|---------------------------|----------------------|------------|------------------|----|
| Setup                         |                              |                           |                      |            |                  |    |
| ou can use Cloud Star         | ter free up to 14 Days, with | full access to everything | offered on the plan. |            |                  |    |
| lumber of printers            |                              |                           |                      |            |                  |    |
| 1 printer                     | \$20.00 / m*                 | 2 printers                | \$40.00 / m*         | 3 printers | \$60.00 / m*     |    |
| 4 printers                    | \$80.00 / m*                 | 5 printers                | \$100.00 / m*        |            |                  |    |
| Monthly billing price example | 15                           |                           |                      |            |                  |    |
| ou are buying from you        | ır local Loftware partner: F | Pacific Barcode 🥟 🥡       |                      |            |                  |    |
| erms and condition            | ons                          |                           |                      |            |                  |    |
| I have read and agree         | e Terms of use and Privac    | y policy.                 |                      |            |                  |    |
|                               |                              |                           |                      |            | Back Next        |    |
|                               |                              |                           |                      |            |                  |    |
|                               |                              |                           |                      |            |                  |    |
|                               |                              |                           |                      |            |                  |    |

You can always purchase more printer seats later.

With **Setup**, we assign you a Loftware partner. We choose a partner for you based on your geographical location. Contact your Loftware partner when you need support. To change your Loftware partner, click the blue pencil icon. Read more about partners on the Loftware website.

4. The **Payment Settings** page opens. Under **Billing options**, choose between monthly or yearly billing. Check if your data is correct, then click **Pay now**.

#### OR

You can skip payment, and instead enter a 14 day trial period. To enter the trial period, click **Skip to** trial.

| Loftware                                        |                               |               |                            |                                   |
|-------------------------------------------------|-------------------------------|---------------|----------------------------|-----------------------------------|
| OUD STARTER                                     | 🗸 Login                       | 🕜 Details     | Setup                      | Payment (option)                  |
| Payment Settings                                |                               | •             |                            |                                   |
| ou can always skip this step and enter a 14 day | trial period.                 |               |                            |                                   |
| illing options                                  |                               |               |                            |                                   |
|                                                 |                               | Save 5%       |                            |                                   |
| Monthly \$20.00 / m                             | Yearly<br>Pay for a full year | \$228.00/y    | Summary                    |                                   |
|                                                 |                               |               | COMPANY INFO               |                                   |
| ayment options                                  |                               |               | Company Loftware, 249      | Corporate Drive, 03801 Portsmouth |
|                                                 |                               |               | VAT Number<br>Phone Number | (603) 766-3630                    |
| Credit card VISA 📓 🍋                            | PayPal                        | PayPal        | PARTNER                    |                                   |
|                                                 |                               |               | Partner SUBSCRIPTION PLAN  | Pacific Barcode                   |
| ayment details                                  |                               |               | No. Of Printers            | - 1 · +                           |
| * Card number * M                               | IM/YY * CVV/CVC               |               | PAYMENT                    |                                   |
|                                                 |                               |               | Billing<br>Price VAT Ex.   | Monthly<br>\$20.00                |
| * Cardholder's name                             |                               |               | VAT                        | \$20.00                           |
|                                                 |                               |               | Total                      | \$20.00 / m                       |
| Billing information                             |                               | ~             |                            |                                   |
| <ul> <li>Same as company address</li> </ul>     |                               | •             |                            | Pay now                           |
|                                                 |                               |               | _                          |                                   |
|                                                 | Back                          | Skip to trial |                            |                                   |
|                                                 |                               |               |                            |                                   |

5. You will receive your email invitation to Cloud Designer in about 10 minutes.

| Loftware                                                                                                    |         |           |         |                    |
|----------------------------------------------------------------------------------------------------|---------|-----------|---------|--------------------|
|                                                                                                    | 🕑 Login | 🕑 Details | 🥑 Setup | Payment (optional) |
| CLOUD STARTER<br>JUST A Few More Minutes!<br>You are almost there!<br>You will receive an email invitation to Loftware Cloud platfor<br>Give us 10 minutes to prepare your account.<br>If you do not receive an email, check your spam folder or<br>contact Loftware support. | m.      | 4ilin     | j)      |                    |

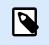

### NOTE

If you don't receive an email, check your spam folder. If your email isn't there, contact Loftware support.

### **Subscription Management portal**

The subscription portal is a space for end users, partners, and CAM teams to manage their Cloud Designer subscription.

1. Log in to your **Subscription Management** portal with your Microsoft or Google account.

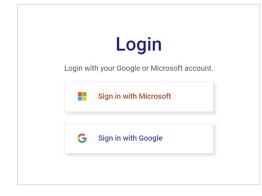

### How to renew payments

To renew your payments, log in to your **Subscription Management** portal.

### How to cancel your subscription

To cancel your subscription, log in to your **Subscription Management** portal, or contact your Loftware partner.

## 3. Dashboard

## 3.1. About Dashboard

When you sign in and open Control Center from your browser, the **Dashboard** gives you an overview of your Control Center.

|                                | Dashboard                                                                                                    |                                                    |                                                                                                    |                                                                                                    | 3                                                                                                    |
|--------------------------------|----------------------------------------------------------------------------------------------------|----------------------------------------------------|----------------------------------------------------------------------------------------------------|----------------------------------------------------------------------------------------------------|----------------------------------------------------------------------------------------------------|
| Dashboard                      | - Getting started                                                                                                    |                                                    |                                                                                                    | Dismiss                                                                                                    | 🛓 Download Designer                                                                                                    |
| ➢ Documents 금 Printers ⅔ Users | Welcome to NiceLabel Cloud!<br>To design out proteinstructure to the second to to<br>the order to the second to the second to the<br>process and helping you would common mistak<br>For additional help, click the help menu located | instructions, guiding you through the setup<br>es. | 1:Install and connect Designer           Install and connect Designer with Nictabel Cloud account:           2:Connectprintsr           Make user your printers are ready for printing.           2:Testeptint your label           Testeptint your label from Pocuments:           1004. |                                                                                                    | Product information 1 Account name Product edition Nectable Cloud Designer License information 6 Ruintes Printer seats 36 |
|                                | Samples     Samples     Partner Samples                                                                                                    |                                                    |                                                                                                    | Documents                                                                                                    | ard Partner 6<br>Get help for your growing labeling needs.                                                                |
|                                | The Root     Getting stand     G51                                                                                                    |                                                    | Q Search.                                                                                                    | X E E E E<br>Languant Market<br>BIGOLI 2506<br>Market Antonio Market<br>Bigoli Antonio Market<br>Market Antonio Market<br>Market Antonio Market Antonio Market<br>Market Antonio Market<br>Market Antonio Market<br>Market Antonio Market<br>Market Antonio Market<br>Market Antonio Market Antonio Market<br>Market Antonio Market<br>Market Antonio Market Antonio Market<br>Market Antonio Market Antonio Market Antonio Market<br>Market Antonio Market Antonio Market Antonio Market Antonio Market<br>Market Antonio Market Antonio Market Antonio Market Antonio Market Antonio Market Antonio Market Antonio Market Antonio Market Antonio Market Antonio Market<br>Antonio Market Antonio Market Antonio Market<br>Antonio Market |                                                                                                    |
|                                |                                                                                                    |                                                    | i 051 i<br>Ado pe<br>??????<br>******************************                                                                                                    | Acces_Labelable B<br>70 X 100 mm                                                                                                    | Versor                                                                                                    |

Your Dashboard is your starting point for:

- 1. Getting Started with onboarding tutorials and test printing.
- 2. Samples, where you can find NiceLabel label samples you can use as label templates.
- 3. Help for additional help resources and onboarding tutorials.
- 4. Product Information, where you can see your Account name and Product edition.

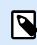

### NOTE

For more information on upgrading your Product, contact your Partner.

- 5. License Information with the number of printers you have available (Printer Seats) and reserved.
- 6. The **Partner** section with contact information about your partner.

Use the menu on your left to open other Control Center pages:

1. Documents

- 2. Printers
- 3. Users
- 4. Samples

To **sign out**, click the button with your initials in the top right. Click **Sign out** in the drop down menu.

|              | (?)                     |
|--------------|-------------------------|
|              | .com                    |
| 🖸 Loftware   | Subscription Management |
| Your partner |                         |
|              |                         |
|              |                         |
|              |                         |
| →) Sign out  |                         |

## 4. Documents

## 4.1. About Documents

**Documents** in Control Center is a web-based shared storage for your label files, database files, graphics, and other files. **Documents** work like Google Drive or similar platforms where you can store and manage your files and folders.

Web storage benefits:

- Store all your labeling files in one place. This way you keep your files accessible to everyone.
- · Centralized storage of your labeling files prevents users from printing older or obsolete labels.
- · Share your labeling files with all Control Center users.
- Print your labels directly from the web.
- · See previews and properties of the label and graphic files.
- Use advanced search for your files and folders.

You can open and edit label templates (.nlb1 files) in your desktop Designer directly from **Documents**. This way you avoid different label variants stored on local computers. All Control Center users see the same label templates. To keep consistency with other labeling files, you can download the files from **Documents**, edit the files on the local computer, and then upload the files back to **Documents**.

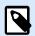

#### NOTE

When you upload your project files (labels, database, and graphics), use a predefined corresponding folder structure: **Labels**, **Graphics**, and **Database**. This way you preserve the database and graphics connectivity to your labels.

You can store almost all types of files in **Documents**, not just NiceLabel file types. For security reasons, you can't store executable files.

Here is the list of supported file types:

- NiceLabel files (nlbl, lbl, nsln, sln, misx, mis, dvv)
- Text database files (txt, dat, csv, sch)
- Excel database files (xls, xlsm, xlsx)
- Access database files (accdb, mdb)
- Graphic files (bmp, jpg, jpeg, jpe, jfif, gif, tif, tiff, png, wmf, emf, ico, pcx, psd, pdf, svg)

- Fonts (ttf, odf)
- XML

### **Documents User Interface**

| Loftware<br>NiceLabel<br>Control Center | All Files Documents / Labels 55 All Files NiceLabel Samples | Partner Sam | oles Recycle Bin               |                        |            | 0                                                                                                    |
|-----------------------------------------|-------------------------------------------------------------|-------------|--------------------------------|------------------------|------------|----------------------------------------------------------------------------------------------------|
| Dashboard                               |                                                             | New         | •                              |                        | Q Search 2 | X ≅ Columns III ≡                                                                                           |
| Documents                               | Root                                                        | -           | Name 1                         | 5 Modified             | Size       |                                                                                                    |
| Printers                                | Graphics                                                    |             | Etiketa (1).nlbl               | 2/20/2023, 3:01:52 PM  | 6.1 KB     | Pasta pallet label.nlbl     Preview                                                                         |
| 🖁 Users                                 | Labels 55                                                   |             | Etiketanlbl                    | 2/22/2023, 2:46:31 PM  | 8.31 KB    | <ul> <li>Preview</li> </ul>                                                                                 |
|                                         | ▶ <mark></mark> Database                                    |             | Etiketa2.nlbl                  | 2/20/2023, 2:59:54 PM  | 3.35 KB    | Fom To<br>Linden Gmbh Muster Gmbh<br>Stauderstr 196 Mustermannstraße 75<br>50132 Köln DE 12345 Musterhausen |
|                                         | Graphics     Labels                                         |             | GS1-128.nlbl                   | 2/14/2023, 8:34:31 AM  | 7.93 KB    | 50832 Köln DE 12345 Musterhausen<br>550C0<br>3401234551234567895                                            |
|                                         | Solutions                                                   |             | ISBN.nlbl                      | 2/14/2023, 8:34:35 AM  | 4.7 KB     | 340123451234567895<br>4012345333336                                                                         |
|                                         | 🕨 🚞 Tmp                                                     |             | Iabel.nlbl                     | 2/13/2023, 10:33:08 AM | 8.99 KB    | 4512XA                                                                                                    |
|                                         |                                                             |             | Pasta pallet label.nibi        | 2/21/2023, 1:50:08 PM  | 8.4 KB     |                                                                                                    |
|                                         | <b>•</b>                                                    | . 0         | SSCC.nlbl                      | 2/10/2023, 10:52:06 AM | 8.4 KB     |                                                                                                    |
|                                         |                                                             | 10          | 🔲 test label.nlbl              | 2/20/2023, 3:00:45 PM  | 6.08 KB    | (01)40123453333360(10)45128A                                                                                |
|                                         |                                                             |             | Variable Measure Products.nlbl | 2/14/2023, 8:34:40 AM  | 155.69 KB  |                                                                                                    |
|                                         |                                                             |             |                                |                        |            |                                                                                                    |
|                                         |                                                             |             |                                |                        |            | (00)340123451234587895 4                                                                                    |
|                                         |                                                             |             |                                |                        |            |                                                                                                    |
|                                         |                                                             |             |                                |                        |            | Type NiceLabel label file<br>File size 8.4 KB                                                               |
|                                         |                                                             |             |                                |                        |            | Created 2/10/2023, 2:50 PM                                                                                  |
|                                         |                                                             |             |                                |                        |            | Modified 2/21/2023, 1:50 PM                                                                                 |
|                                         |                                                             |             |                                |                        |            | Description -                                                                                               |
|                                         |                                                             |             |                                |                        |            | Modified by jp                                                                                              |
|                                         |                                                             |             |                                |                        |            | Path /Labels 55/Pasta pallet label.nlbl 🕑                                                                   |
|                                         |                                                             |             |                                |                        |            | Url https://csparentupgrade.onnicelabel.co<br>m:8080/Labels 55/Pasta pallet label.nlb                       |

- 1. Folder list (tree view)
- 2. Search options
- 3. Main tabs
- 4. Document properties and preview pane
- 5. Columns
- 6. Grid view and card view

#### In Documents, you can:

- Search for files and label data.
- Preview your label and graphics files.
- Move files and folders.
- View file and folder properties.
- Upload and download files.

The default **Documents** view shows three columns: **Name**, **Modified**, and **Size**. You can add or remove columns by clicking the **Columns** button, then select or deselect available columns and click **Apply**.

| Loftware<br>NiceLabel<br>Control Center | All Files<br><u>Documents</u> / <u>Pasta labeling</u> / Labels<br>All Files NiceLabel Samples | Partner Sam | oles Recycle Bin            |                       |                     |       | 0                                                           | •           |
|-----------------------------------------|-----------------------------------------------------------------------------------------------|-------------|-----------------------------|-----------------------|---------------------|-------|-------------------------------------------------------------|-------------|
| Dashboard                               |                                                                                               | New         |                             |                       | Q Search            |       | X ¥ Columns                                                 |             |
| Documents                               | Root                                                                                          |             | Name ↓                      | Madified              | Search.             | Size  |                                                             |             |
| 🖶 Printers                              | Graphics                                                                                      |             | Spaghetti Pallet Label.nlbl | 2/23/2023, 9:41:21 AM | Available columns   |       | Labels                                                      | 1           |
| 28 Users                                | <ul> <li>Pallet labels</li> <li>Pasta labeling</li> </ul>                                     |             | Spaghetti LabeLnlbl         | 2/23/2023, 9:40:35 AM | Name Name           |       |                                                             |             |
|                                         | > Database                                                                                    |             | 💷 Ravioli Label.nlbl        | 2/23/2023, 9:42:17 AM | Created<br>Modified |       | Name Labels<br>Type Folder                                  |             |
|                                         | Graphics     Labels                                                                           |             | Fusilli Label.nlbl          | 2/23/2023, 9:42:35 AM | Size                |       | Created 2/15/2023, 11:15 AM<br>Modified 2/15/2023, 11:15 AM |             |
|                                         | Tmp                                                                                           |             |                             |                       | 🗌 Туре              | Apply | Modified by                                                 |             |
|                                         |                                                                                               | i           |                             |                       |                     |       |                                                             |             |
|                                         |                                                                                               |             |                             |                       |                     |       | Version: 10.3 Dev                                           | (21.3.0.106 |

### 4.2. Managing files and folders in Documents

You can manage files and folders in **Documents** in a similar way as in Google Drive or other web based file sharing applications. You can use buttons, context menus (by right-clicking on files or folders), and keyboard shortcuts. Context menus are the most effective way to manage your files. Context menus have dynamic content, based on the file types.

In Documents you can:

- Cut/Copy/Paste files and folders.
- Use a predefined folder structure and also add your own folders and subfolders.
- Upload, download, and delete files and folders.
- Preview your label files, images, and PDF files.
- Search by different file or folder properties.
- Manage deleted files.

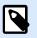

### NOTE

In **NiceLabel Samples** and **Partner Samples** sections, you can use only **Copy to...** option. You can't delete or cut files. You can copy all files and folders except the Samples' **Root** folder.

Right-click on items to access options. You can also use keyboard shortcuts.

### Tabs

At the top of the page, there are four main tabs:

| Su Loftware<br>NiceLabel<br>Control Center | All Files Documents / All Files All Files NiceLabel Samples Partner Sample | es Recycle Bin |                      |
|--------------------------------------------|----------------------------------------------------------------------------|----------------|----------------------|
| Dashboard                                  | Root                                                                       | New <b>v</b>   |                      |
| 🗁 Documents                                | Database                                                                   | Name †         | Modified             |
| 🖨 Printers                                 | Graphics     Table 55                                                      | Database       | 2/9/2023, 2:35:38 PM |

- All Files is the default and main page where you manage your files and folders.
- NiceLabel Samples provides you with common label files. You can copy and modify the sample files.
- Partner Samples provides you with label files that are used in your field of industry.
- Recycle Bin contains your deleted files. You can restore or permanently delete your files.

### **Buttons**

• New

You can create folders or upload folders and files in the folder that is selected in a tree view.

| Loftware<br>NiceLabel | All Files Documents / Nina test / Labels                |
|-----------------------|---------------------------------------------------------|
| Control Center        | All Files NiceLabel Samples Partner Samples Recycle Bin |
| Dashboard             | New                                                     |
| 🗁 Documents           | Root                                                    |
| A Printers            | Graphics                                                |

Columns:

| l Files<br>cuments / Pasta labeling / Label:   |             |                         |                        |                     |           |                                            |
|------------------------------------------------|-------------|-------------------------|------------------------|---------------------|-----------|--------------------------------------------|
| All Files NiceLabel Samples                    | Partner Sar | mples Recycle Bin       |                        |                     |           |                                            |
| • Coot                                         | New         | 2                       |                        | Q Search            |           | × * Columns #                              |
| Database                                       |             | Name †                  | Modified               | Size Ty             | pe Labels |                                            |
| Graphics     Pallet labels                     |             | 💶 Fusilli Label.nlbl    | 2/27/2023, 10:31:48 AM | Available columns   |           | 5                                          |
| 🕶 🗖 Pasta labeling                             |             | 🔟 Gemelli Label.nlbl    | 3/1/2023, 8:06:51 AM   | Name                |           | Name Labels                                |
| <ul> <li>Database</li> <li>Graphics</li> </ul> |             | Orzo Label.nlbl         | 3/1/2023, 8:06:45 AM   | Created<br>Modified |           | Type Folder<br>Created 2/15/2023, 11:15 AM |
| Labels                                         |             | Pasta pallet label.nlbl | 2/27/2023, 10:18:13 AM | Type                |           | todified 2/15/2023, 11:15 AM<br>iffied by  |
| F Tmp                                          |             | 🔲 Ravioli LabeLnlbl     | 2/27/2023, 10:18:14 AM |                     | Apply     |                                            |
|                                                |             | Spaghetti LabeLnlbl     | 2/27/2023, 10:18:15 AM |                     |           |                                            |

Add or remove columns to modify your view.

• Restore and Delete in Recycle Bin tab:

| ∎Loftware<br>NiceLabel | Recycle Bin<br>Documents / Recycle Bin |                            |
|------------------------|----------------------------------------|----------------------------|
| Control Center         | All Files NiceLabel Samples Pa         | artner Samples Recycle Bin |
| ሰ Dashboard            | Restore Delete                         |                            |
| 🗁 Documents            | □ Name ↑                               |                            |
| 🖨 Printers             |                                        |                            |

When you remove your files or folders, they move to **Recycle Bin** tab, where you can restore or permanently delete them.

Card/grid view

|           |                  | ~ <b>—</b>          |
|-----------|------------------|---------------------|
|           |                  |                     |
|           | Q Search         | × 📾 Columns 🎛 🖽     |
| Size      | Type GS1-128.nlb | bl                  |
| 8.31 KB   | nlbl 👻 Preview   |                     |
| 3.35 KB   | nibi             |                     |
| 7.93 KB   | nlbl             | PRODUCT             |
| 4.7 KB    | nlbl             | 038312345600000018  |
| 6.1 KB    | nlbl             | 03831234560087 0001 |
| 14.11 KB  | nlbl             | 223344 20.05.16     |
| 155.69 KB | nlbl             | 223344 20.05.16     |

You can switch between viewing a list of files and folders or viewing thumbnails.

### **Using Context menus**

By right-clicking your folders you get the additional options to:

- Upload files and folders. (You can also upload your files or folders by dragging and dropping them into the pane next to the tree view.)
- Cut, copy, and paste files and folders.
- Remove files and folders. You can later restore removed folders in **Recycle Bin** tab.

By right-clicking your files you get the options to:

- · Rename your files.
- Download files. You can download only one file at a time.
- Copy, cut, and paste your files.
- Remove your files. You can restore removed files in Recycle Bin tab.

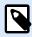

### NOTE

When pasting files or folders with the same name, files or folders will not be replaced. You can enable the option to overwrite the existing files or folders.

|     | 2/20/2023 3:01:52 P                                                      | M     |         |
|-----|--------------------------------------------------------------------------|-------|---------|
| t t | Upload Files (1)                                                         |       | ×       |
|     | Pasta pallet label.nlbl<br>/Labels/Pallet labels/Pasta pallet label.nlbl |       | 5.74 KB |
| _   |                                                                          |       |         |
|     |                                                                          |       | _       |
| _   |                                                                          |       | _       |
|     |                                                                          |       |         |
|     |                                                                          |       |         |
|     |                                                                          |       |         |
|     |                                                                          |       |         |
|     | Overwrite existing files                                                 |       |         |
|     |                                                                          | Close | Upload  |
|     |                                                                          |       |         |

By right-clicking your label files, you get the additional options to:

- Edit your labels on your desktop Designer.
- Print from Desktop. NiceLabel Print application opens where you can print labels.
- Print your label files from Cloud Print Form.

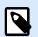

### NOTE

NiceLabel V6 label files (.lbl) are not supported anymore. Control Center treats V6 label files as unknown formats. You can still open, edit, and print V6 label files in the latest desktop Designer.

### **Keyboard shortcuts in Documents**

Keyboard shortcuts are mostly the same as in other Windows applications or Google docs:

| Action                                                               | Press  |
|----------------------------------------------------------------------|--------|
| Select all                                                           | Ctrl+A |
| (Selects the first 50 items unless you scroll down to display more). |        |
| Сору                                                                 | Ctrl+C |
| Paste                                                                | Ctrl+V |

| Action                                  | Press        |
|-----------------------------------------|--------------|
| Cut                                     | Ctrl+X       |
| Move selection up                       | Î            |
| Move selection down                     | $\downarrow$ |
| Add an upper item to the selection      | Shift+ĵ      |
| Remove an upper item from the selection |              |
| Add a lower item to the selection       | Shift+↓      |
| Remove a lower item from the selection  |              |
| Deselect all items                      | Esc          |
| Select a range of items                 | Drag mouse   |
| Delete file or folder                   | Delete       |
| Rename                                  | F2           |
| Edit label                              | Enter        |

# 4.3. Searching for files and label data

Searching in **Documents** works like searching in your file explorer. You can search the folder that is currently opened in the main pane. If you want to search the whole **Documents**, go to the **Root** folder.

Partial search is enabled by default. For example, when you enter the word *lab*, your result includes *label* and *laboratory*. To disable partial search, enter your keyword inside quotes, for example, *"lab"*.

Advanced search for label content includes:

- File name.
- The description you entered when designing labels with desktop Designer in Label Properties > Info.
- Printer name.
- The object name you defined when designing labels with desktop Designer in Object Properties > General tab.
- Object content, for example, fixed texts.
- Variable name
- Variable default value (Provisional value in variable properties).

To open the Advanced search window, click the icon right to the Search field.

| ٩ | Search |  | × | ŝŝŝ | Columns |
|---|--------|--|---|-----|---------|
|   |        |  |   |     |         |

# 4.4. Previewing label and graphic files

You can preview your label files directly in the **Documents** without opening your labels in the desktop Designer.

To see a preview of your label, graphic, or PDF Files, select your file. The preview appears on the right side of your browser.

| N   | ew 🔻       |                                         |                        | Q Search |           |      | X 😤 Columns                                                                           | s    |
|-----|------------|-----------------------------------------|------------------------|----------|-----------|------|---------------------------------------------------------------------------------------|------|
| =   | Na         | me 1                                    | Modified               |          | Size      | Туре | Pasta pallet label.nlbl                                                               |      |
|     | <b>III</b> | 1000a0a17124000                         | 2/20/2023, 3:01:52 PM  |          | 6.1 KB    | nlbl | + Preview                                                                             |      |
|     | <b>III</b> | -584.04.000                             | 2/16/2023, 3:12:53 PM  |          | 6.1 KB    | nlbl | From To                                                                               |      |
|     | (III)      | 1004042-000                             | 2/20/2023, 2:59:54 PM  |          | 3.35 KB   | nlbl | Linden Gmbh Muster Gmbh<br>Stauderstr 196 Mustermannstra<br>50832 Köln DE 12345 Muste |      |
|     | (III)      | 1011111000000                           | 2/14/2023, 8:34:31 AM  |          | 7.93 KB   | nlbl | 34012345123456                                                                        | 7895 |
|     | IIII       | 10001-000                               | 2/14/2023, 8:34:35 AM  |          | 4.7 KB    | nlbl | 4012345333336                                                                         |      |
| C   | III        |                                         | 2/13/2023, 10:33:08 AM | И        | 8.99 KB   | nlbl | 4512XA                                                                                |      |
| . 🖸 |            | Pasta pallet label.nlbl                 | 2/21/2023, 1:50:08 PM  |          | 8.4 KB    | nlbl |                                                                                       |      |
|     | III        | 10000-0000                              | 2/10/2023, 10:52:06 AM | И        | 8.4 KB    | nlbl |                                                                                       |      |
|     | ĮЩ         | 10.011000000000000000000000000000000000 | 2/20/2023, 3:00:45 PM  |          | 6.08 KB   | nlbl | (01)40123453333360(10)4512XA                                                          |      |
|     | [111       | nanakir/Alasson/Traisets.dill           | 2/14/2023, 8:34:40 AM  |          | 155.69 KB | nlbl | (00)340123451234567895                                                                |      |

You can preview graphic files with extensions .bmp, .png, .jpeg, .gif, .tif, .wmf, and .emf.

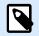

#### NOTE

When you select a double-sided label, the preview shows only the front side. To see both sides, right-click the label file, then click **Print** from the context menu. The **Preview and Print** window opens with a print preview of both sides of your label.

Use the icons in the top right corner to switch between the thumbnail and list view of your files and folders.

| Name 1                              | Modified               | Size     | Type |                     |
|-------------------------------------|------------------------|----------|------|---------------------|
|                                     | moning                 |          | (Jba | ECIA                |
| ECIA Intermediate LabeLnibi         | 2/13/2023, 10:13:02 AM | 7.56 KB  | nibi | + Folder properties |
| ECIA Logistic Label Mixed.nlbl      | 2/13/2023, 10:13:04 AM | 8.38 KB  | nibi | Name ECIA           |
| ECIA Logistic Label.nlbl            | 2/13/2023, 10:13:06 AM | 9.65 KB  | nibi | Type Folder         |
| 🧮 ECIA Packing Slip Multi Line.nlbl | 2/13/2023, 10:13:08 AM | 20.36 KB | nibi |                     |
| ECIA Packing Slip Single Line.nlbl  | 2/13/2023, 10:13:11 AM | 10.83 KB | nibi |                     |
| ECIA Product LabeLnibi              | 2/13/2023, 10:13:13 AM | 7.75 KB  | nibi |                     |

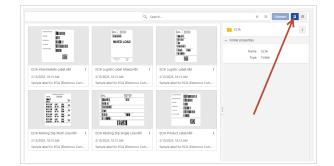

The default list view and thumbnail view

With .nlbl files, the thumbnail view shows label previews. With other types of files, you can see only file icons.

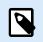

# NOTE

Control Center generates label previews using the installed printer on your Control Center. If the printer does not exist, Control Center uses a virtual printer instead.

To get the exact label preview with inserted data sources, right-click your label file, then click **Print** in the context menu.

|            | New <b>v</b> |                  |                  |        |                       |
|------------|--------------|------------------|------------------|--------|-----------------------|
| ving - 61  | •            | Name 🕇           |                  |        | Modified              |
|            | $\Box$       | 📖 Blackcatpast   | a_spaghetti.nlbl |        | 3/10/2023, 10:29:26 / |
|            |              | 🛄 GS1 label.n    | - Edit           | Enter  | 3/10/2023, 10:31:37 / |
| ( - 6162   | $\Box$       | וווון PAS501.nlb | 📄 Print          |        | 3/10/2023, 10:31:50 / |
| 0102       |              |                  | Edit on Deskto   | op     |                       |
|            |              |                  | Frint from De    | sktop  |                       |
| 2<br>6162  |              |                  | Rename           | F2     |                       |
| reated - ( |              |                  | Download         |        |                       |
|            |              |                  | Сору             | CTRL+C |                       |
|            |              |                  | Cut              | CTRL+X |                       |
|            |              |                  | Paste            | CTRL+V |                       |
| 4          |              |                  | Remove           | Del    |                       |
| I          |              |                  |                  |        |                       |

A Cloud Print Form opens. Use the Cloud Print Form to select the database records and enter prompt variable values.

# **Getting File properties**

You can see the **File properties** section on the right side of your browser, under the **Preview** section.

| NiceLabel | All Files<br>Documents / Pasta labeling / Label | łs                          |                        |          |      | urskatest3 🕐                                                                                                    |
|-----------|-------------------------------------------------|-----------------------------|------------------------|----------|------|----------------------------------------------------------------------------------------------------|
|           | All Files NiceLabel Samples                     | Partner Samples Recycle Bin |                        |          |      |                                                                                                    |
| Dashboard | Root                                            | New ¥                       | Q, Searc               | h        |      | X 🕸 Columns 👪                                                                                                    |
| Documents | Database                                        | Name †                      | Modified               | Size     | Туре | Pasta pallet label.nlbl                                                                                                    |
| Printers  | Graphics                                        | Fusilli Label.nlbl          | 2/27/2023, 10:31:48 AM | 14.11 KB | nibi | · Preview                                                                                                    |
| Users     | Pallet labels                                   | Pasta pallet label.nlbl     | 2/27/2023, 10:18:13 AM | 8.4 KB   | nibi | * Prevew                                                                                                    |
|           | Database     Graphics                           | Ravioli LabeLnIbl           | 2/27/2023, 10:18:14 AM | 14.11 KB | nibi | From To<br>Linden Gmbh Muster Gmbh<br>Stauderstr 196 Mustermannstraße 75<br>50832 Köln DE 12345 Musterhausen                                                                                                    |
|           | Labels                                          | Spaghetti Labelrihbi        | 2/27/2823, 10:18:15 AM | 14.11 KB | nibi | 340123451234567895<br>4012345333336<br>45512XA<br>                                                                                                    |
|           |                                                 |                             |                        |          |      | Type Nicetabel fabel file<br>Dimensions 14.0 X 10.5 cm<br>File size 8.4 X8<br>Created 2/10/2022.250 PM<br>Modified 2/2/072022.10318.AM<br>Description -<br>Modified by jim excom<br>Path (Pasta bibeling/Labels/Pasta<br>pathet bibeling/Labels/Pasta<br>labeling/Labels/Pasta<br>labeling/Labels/Pasta<br>labeling/Labels/Pasta |

You can only select one file at a time to see its properties.

You can obtain file properties, such as:

- File name
- File type
- File size
- · Creation and modification date
- · Name of the last user that modified the file

# 4.5. Moving files and folders

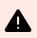

# WARNING

When moving files and folders, be careful to preserve folder structure in case your labels are connected to databases or graphic files. See the knowledge base article about project folders, see paragraph Level 4 in the Solution section.

To move a file to a different folder, do the following:

1. Select the file or folder you want to move.

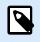

#### NOTE

You can also select multiple files and folders for moving. When you select folders, all the content is moved (subfolders and files).

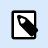

# NOTE

You can't move files from **NiceLabel Samples** and **Partner Samples** sections, but you can copy them.

2. Right-click on the file to open the context menu and click Cut.

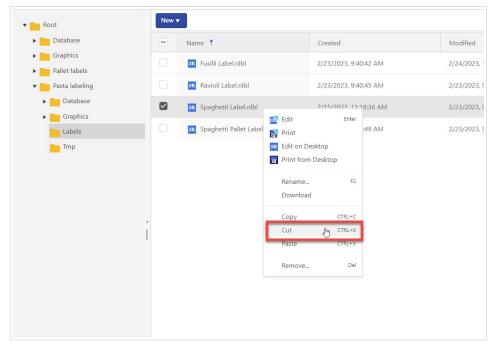

3. Right-click the folder where you want to move the file, then click Paste.

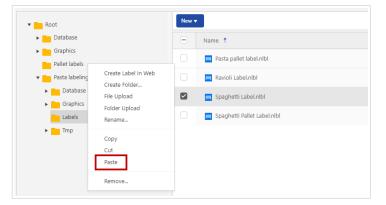

Refresh your Control Center page to check the new file and folder structure.

# 4.6. Accessing files

#### Accessing files using your browser

You can use Control Center Web interface to interact with files inside the **Documents** storage. This is the access method if you want to grant access to **Documents** storage to users, connecting from external locations (such as the Internet). In this case, make sure that your firewall allows inbound connections to the Control Center.

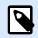

## NOTE

If you have desktop Designer locally installed, double-click the label (.NLBL) file, then click **Open in NiceLabel Designer**.

#### Direct file access

You can access your files stored in **Documents** directly from your browser. Here is the syntax:

https://designer.onnicelabel.com:8080/folder/label.nlbl

# 5. Printers

# 5.1. Managing printers in Control Center

Control Center gives you an overview of your printers, printer statuses, and print queues.

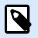

#### NOTE

See Getting Started for Installing Printer Drivers on your local computer, and Reserving Your Printers.

# The Printers interface

| Dashboard     Documents     Printers     Users | cicense Informati | Printer seats         2/4         1           Printer seats         2/4         1           Printer model         1         6           © EXPLOIN SUP-TX220         -         -           © CAS AL3 - 3000P1         -         -           © CAS SQUEX CB 3000P1 P         -         - | Printer stat status | Address<br>CoN3; (SH-WR155)<br>LIPT: (DESITOP-LSETING)<br>LIPT: (DESITOP-LSETING)                                        | Learningse     Get more printer + 2     Get more printer + 2     Get more printer + 2     Search.     Columns     Print queues     S-SUVMESSLOFTWAREINC.COM (BIOCION SUP-TX220)     DESITIOP-LSGTINKSLOFTWAREINC.COM (CAB 42.3 2000P)     DESITIOP-LSGTINKSLOFTWAREINC.COM (CAB 42.3 2000P) |
|------------------------------------------------|-------------------|----------------------------------------------------------------------------------------------------|---------------------|----------------------------------------------------------------------------------------------------|----------------------------------------------------------------------------------------------------|
| Documents Printers Vuers                       | -                 | Printer model 1<br>B IBOULON SUP-7X220<br>C AS AA3 - 3000091                                                                                                    | Printer seat status | COM3: (SI-UWEISS)<br>LPT1: (DESKTOP-LS6TNKS)                                                                             | Q. Search      Print gueses      S-UWESSLOFTWAREINC.COM (BOXLON SLP-TX220)      DESKTOP-LSGTWSSLOFTWAREINC.COM (CAB A4.3 + 3000P)                                                                                                    |
| Dusers                                         | -                 | BIXOLON SLP-TX220                                                                                                    | Printer seat status | COM3: (SI-UWEISS)<br>LPT1: (DESKTOP-LS6TNKS)                                                                             | Print queues         8           S-UWESSLOFTWAREINCCOM (BROLON SLP-TX220)           DESKTOP-L56TNISLOFTWAREINCCOM (CAB 44.3 + 300DP)                                                                                                    |
| j Users                                        | -                 | BIXOLON SLP-TX220                                                                                                    | Printer seat status | COM3: (SI-UWEISS)<br>LPT1: (DESKTOP-LS6TNKS)                                                                             | Print queues         8           S-UWESSLOFTWAREINCCOM (BROLON SLP-TX220)           DESKTOP-L56TNISLOFTWAREINCCOM (CAB 44.3 + 300DP)                                                                                                    |
|                                                |                   | BIXOLON SLP-TX220                                                                                                    | Printer seat status | COM3: (SI-UWEISS)<br>LPT1: (DESKTOP-LS6TNKS)                                                                             | B         B           Init queues         B           SI-UWESSLOFTWAREINC COM (BIOLON SLP-T/220)         DESKTOP-L56TNKSLOFTWAREINC COM (CAB 44.3 + 300DP)                                                                                                    |
|                                                |                   | 🖨 CAB A4.3+ 300DPI                                                                                                    |                     | LPT1: (DESKTOP-LS6TNKS)                                                                                                  | A DESKTOP-L56TNKS.LOFTWAREINC.COM (CAB A4.3+ 300DPI)                                                                                                    |
|                                                |                   |                                                                                                    |                     |                                                                                                    |                                                                                                    |
|                                                |                   | CAB SQUIX 6.3 300DPI P                                                                                                    |                     | LPT1: (DESKTOP-L56TNKS)                                                                                                  | A DECKTOR LESTING LOCTIMATING CONVCAR COLUMN 2 2 202001 PM                                                                                                    |
| 0                                              |                   |                                                                                                    |                     |                                                                                                    | CERTOP-COTIVICS.COPTIVAREINC.COM (CAB SQUIX 6.3 300DPLP)                                                                                                    |
|                                                |                   | 🖶 Domino M230i T60/Right 300dpi                                                                                                    |                     | COM1: (SI-UWEISS)                                                                                                    | A SI-UWEISS.LOFTWAREINC.COM (Domino M230i T60/Right 300dpi)                                                                                                    |
| 0                                              |                   | 🖶 Epson Stylus Photo R3000                                                                                                    |                     | USB002 (DESKTOP-L56TNKS)                                                                                                 | A DESKTOP-L56TNKS.LOFTWAREINC.COM (Epson Stylus Photo R3000)                                                                                                    |
| 0                                              |                   | 🖶 HP LaserJet 1018                                                                                                    |                     | USB001 (DESKTOP-L56TNKS)                                                                                                 | ▲ DESKTOP-L56TNKS.LOFTWAREINC.COM (HP LaserJet 1018)                                                                                                    |
| 0                                              |                   | HAX CPM-200E                                                                                                    |                     | LPT1: (DESKTOP-L56TNKS)                                                                                                  | ▲ DESKTOP-L56TNKS.LOFTWAREINC.COM (MAX CPM-200E)                                                                                                    |
| 0                                              |                   | Microsoft Print To PDF                                                                                                    |                     | PORTPROMPT: (SI-UWEISS)                                                                                                  | A SI-UWEISS.LOFTWAREINC.COM (Microsoft Print to PDF)                                                                                                    |
| 0                                              |                   | Microsoft Print To PDF                                                                                                    |                     | PORTPROMPT: (DESKTOP-L56TNKS)                                                                                            | A DESKTOP-L56TNKS.LOFTWAREINC.COM (Microsoft Print to PDF)                                                                                                    |
| 0                                              |                   | 🖨 Microsoft Shared Fax Driver                                                                                                    |                     | SHRFAX: (SI-UWEISS)                                                                                                    | A SI-UWEISS.LOFTWAREINC.COM (Fax)                                                                                                    |
| 0                                              |                   | 🖶 Microsoft Shared Fax Driver                                                                                                    |                     | SHRFAX: (DESKTOP-L56TNKS)                                                                                                | A DESKTOP-L56TNKS.LOFTWAREINC.COM (Fax)                                                                                                    |
| 0                                              |                   | B Microsoft Software Printer Driver                                                                                                    |                     | MICROSOFT.OFFICE.ONENOTE_16001.14326.21146.0_X648WEKYB3D<br>1-5-21-976382533-934415647-922709458-23700 (DESKTOP-L56TNKS) | A DESKTOP-L56TNKSLOFTWAREINC.COM (OneNote for Windows 10)                                                                                                    |
|                                                |                   | B Microsoft XPS Document Writer v4                                                                                                    |                     | PORTPROMPT: (SI-UWEISS)                                                                                                  | A SI-UWEISS.LOFTWAREINC.COM (Microsoft XPS Document Writer)                                                                                                    |
|                                                |                   | B Microsoft XPS Document Writer v4                                                                                                    |                     | PORTPROMPT: (DESKTOP-L56TNKS)                                                                                            | A DESKTOP-L56TNKS.LOFTWAREINC.COM (Microsoft XPS Document                                                                                                    |
|                                                |                   |                                                                                                    |                     |                                                                                                    | Version: 10.3 Dev (21.3.0                                                                                                    |

The Printers page includes a License information section and a Printers section:

1. Under License information, you can see the number of **Printers seats** you have available on your license, and how many of those seats are taken.

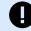

#### IMPORTANT

Your printers take printer seats when you print to a different physical or virtual printer, or when you reserve printers.

Control Center purges unused printers after seven days from your list of printers. For more on how printer-seat-based licensing works, see the Licensing article.

- 2. Click **Get more printers** if you want more printer seats. The button takes you to subscription management. Our sales department can provide you with an upgrade to your license. See the Printer-based Licensing video on our help site.
- 3. Click Learn more to visit NiceLabel Help center.
- 4. In the **Reserved** column, you can change the status of your printers (reserved on unreserved).

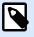

#### NOTE

**Reserved** printers have a seat license bound to them and are always available for printing jobs.

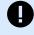

#### **IMPORTANT**

A reserved printer takes a printer seat even if it is not used. The reserved printer seat becomes available when you unreserve that printer and the printer has not been used for the past 7 days.

5. In the **Printer model** column, you can see the manufacturer's printer name. Users cannot change this hard-coded name.

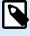

# NOTE

The default **Printers** table view is sorted by the **Printer model** column from A-Z. To change the order in any column to Z-A (or back to A-Z), click the column header.

|     | <u></u>                       |
|-----|-------------------------------|
| Pri | nter model 1                  |
| 8   | BIXOLON SLP-TX220             |
| 8   | CAB A4.3+ 300DPI              |
| 8   | CAB SQUIX 6.3 300DPI P        |
| 8   | Domino M230i T60/Right 300dpi |

- 6. In the **Printer seat status**, you can see when the printer was last used.
- 7. In the **Address** column, you can see the TCP/IP address of network printers, the computer name and printer name of shared printers, or the port name and computer name of locally connected printers.
- 8. In the **Print queues** column, you can see your printer's spooled print jobs and the name of your print queue. Users can change the name of the print queues in printer settings on their computers.

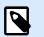

# NOTE

A print queue is a holding area for storing spooled print jobs. Each computer has a print queue per printer. If more than one users use a printer, that printer has as many print queues as there are computers.

9. If you're missing printer drivers, click the link for instructions on installing printer drivers.

By default, you can see all five columns in the **Printers** section. To hide any of the columns, click **Columns** and select which columns you wish to have displayed. Then click **Apply**.

| Q Search                                                        |                                                          |
|-----------------------------------------------------------------|----------------------------------------------------------|
| ieues                                                           | Available columns                                        |
| WEISS.LOFTWAREINC.COI                                           | Reserved                                                 |
| MISSON.LOFTWAREINC.C                                            | Printer model                                            |
| (TOP-L56TNKS.LOFTWAR                                            | <ul> <li>Printer seat status</li> <li>Address</li> </ul> |
| <pre><top-l56tnks.loftwar< pre=""></top-l56tnks.loftwar<></pre> | Print queues                                             |
| WEISS.LOFTWAREINC.COI                                           |                                                          |
| <pre><top-l56tnks.loftwar< pre=""></top-l56tnks.loftwar<></pre> |                                                          |
| MISSON.LOFTWAREINC.C                                            |                                                          |
| (TOP-L56TNKS.LOFTWAR                                            |                                                          |
| MISSON.LOFTWAREINC.C                                            |                                                          |
| MISSON.LOFTWAREINC.C                                            |                                                          |

# 6. Users

# 6.1. About Users

The Users page shows an overview of your users and their last login.

| Loftware<br>NiceLabel<br>ontrol Center | Users              |       |                |                          | 0             |
|----------------------------------------|--------------------|-------|----------------|--------------------------|---------------|
|                                        | Invite user Remove |       |                |                          | Q Search      |
| Dashboard                              | Name               | Email | Last login     | Description              | Status        |
| Documents                              | Administrator      | scom  | 41 minutes ago |                          | Active        |
| Printers                               |                    |       | 2 days ago     | Technical Writer         | Active        |
| 🖁 Users                                | lohn Doe           |       |                | Warehouse print operator | Not signed up |
|                                        |                    | com   | 17 seconds ago |                          | Active        |
|                                        |                    | .com  | 30 days ago    | custom description       | Active        |
|                                        |                    |       |                |                          |               |
|                                        |                    |       |                |                          |               |

Control Center users:

- Store and share label designs.
- Print labels.
- Have access to sample labels.

All Control Center users have access to all Control Center resources and features.

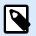

#### NOTE

To enable user access management, upgrade to a higher version of Cloud Designer. To find out more, contact your Loftware partner or Loftware sales.

You invite new Control Center users to Control Center with an email invitation.

See Inviting Users to Control Center.

# 6.2. Inviting and removing users in Control Center

New users can only access Control Center when you add them as users in Control Center and send them an email invitation.

You can invite users with company or private email addresses to Control Center.

1. Go to Users.

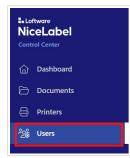

2. Click Invite users.

| Verte tarr     Renore       Name     Administrator                                                              | [mal                           | Last login<br>1 days ago<br>11 minutes ago<br>Just now<br>11 daya ago | Description                  | C search.<br>Sotur<br>Active<br>Active<br>Active<br>Active |                                    |
|----------------------------------------------------------------------------------------------------|--------------------------------|-----------------------------------------------------------------------|------------------------------|------------------------------------------------------------|------------------------------------|
| Administrator                                                                                                   |                                | 1 days ago<br>11 minutes ago<br>Just now                              |                              | Active<br>Active<br>Active                                 |                                    |
|                                                                                                    |                                | 11 minutes ago<br>Just now                                            |                              | Active                                                     |                                    |
| 0 -                                                                                                    |                                | Just now                                                              |                              | Active                                                     |                                    |
| The second second second second second second second second second second second second second second second se |                                |                                                                       |                              |                                                            |                                    |
| •                                                                                                    |                                | 11 daya ago                                                           |                              | Active                                                     |                                    |
|                                                                                                    |                                |                                                                       |                              |                                                            |                                    |
|                                                                                                    |                                |                                                                       |                              | Þ                                                          |                                    |
|                                                                                                    |                                |                                                                       |                              |                                                            |                                    |
| H 4 1 ⊨ H 20 ▼ İtems                                                                                            | is per page                    |                                                                       |                              |                                                            | 1 - 4 of 4                         |
|                                                                                                    | м 4 1 э м 20 <del>т</del> iter | H 4 1 + H 20 T Items per page                                         | м < 1 > м 20 V Rems per page | N < 1 > N 20 V Jame per page                               | м « 1 » м 20 <b>х</b> hem per page |

3. The **User information** form opens.

| Loftware<br>NiceLabel                            | Users<br>Users / Invite User | þ        | 0                                |
|--------------------------------------------------|------------------------------|----------|----------------------------------|
| Control Center                                   | Invite User                  |          | Cancel Invite                    |
| <ul> <li>Dashboard</li> <li>Documents</li> </ul> | User information             |          |                                  |
| Printers                                         | Name                         |          |                                  |
| ్లిజి Users                                      | Email                        |          |                                  |
|                                                  | Message                      |          |                                  |
|                                                  | Custom description           |          |                                  |
|                                                  |                              |          |                                  |
|                                                  |                              | <i>n</i> |                                  |
|                                                  |                              |          |                                  |
|                                                  |                              |          |                                  |
|                                                  |                              |          |                                  |
|                                                  |                              |          |                                  |
|                                                  |                              |          |                                  |
|                                                  |                              |          |                                  |
|                                                  |                              |          |                                  |
|                                                  |                              |          |                                  |
|                                                  |                              |          |                                  |
|                                                  |                              |          |                                  |
|                                                  |                              |          | Version: 10.3 Dev (21.3.0.10635) |

- Under Name, put in the user's name.
- Under Email, put in the user's email address.

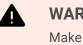

#### WARNING

Make sure to type in the email address correctly. If the email isn't correct, you will not receive any notification about the invite not being delivered. After sending the invite to the user, you can't edit this field.

- Under Message, type your message. The user will receive your message in your invitation mail.
- Under **Custom description**, type in the user's role, for example, Warehouse print operator. You can edit this field later on.

| Users<br>Users / Invite User |                                                           | 0             |
|------------------------------|-----------------------------------------------------------|---------------|
| Invite User                  |                                                           | Cancel Invite |
| User information             |                                                           |               |
| Name                         | John Doe                                                  |               |
| Email                        | john.doe@pastacompany.com                                 |               |
| Message                      | Hi, John, Tm sending you an invite to the Control Center. |               |
| Custom description           | Warehouse print operator                                  |               |
|                              |                                                           |               |
|                              |                                                           |               |
|                              |                                                           |               |
|                              |                                                           |               |
|                              |                                                           |               |
|                              |                                                           |               |

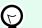

# TIP

The **Custom description** is a useful way to keep track of your users and their roles, especially when there are a lot of users. If you have trouble coming up with a description, think about how the user is connected with your labeling process.

4. Check your data, then click **Invite**. Control Center sends the invitation email to the user you added. When the user accepts your invite, his status will change from **Not signed up** to **Active**.

| sers   | s             |       |                |                          | urskatest3 🕐  |
|--------|---------------|-------|----------------|--------------------------|---------------|
| Invite | e user Remove |       |                | ٩                        | Search Fi     |
|        | Name          | Email | Last login     | Description              | Status        |
|        | Administrator |       | 1 days ago     |                          | Active        |
|        |               |       | 1 hours ago    |                          | Active        |
|        | John Doe      |       |                | Warehouse print operator | Not signed up |
|        | -             |       | 57 minutes ago |                          | Active        |
|        |               | ξ.    | 11 days ago    |                          | Active        |
|        |               |       |                |                          |               |
|        |               |       |                |                          |               |

To remove a user, select the user and click **Delete**.

| Invite user Remove |       |
|--------------------|-------|
| - Name             | Email |
| Administrator      |       |
|                    |       |
| John Doe           |       |
| 0                  |       |
|                    |       |

# 7. Samples

# 7.1. About Samples

In Samples, you can find the most common label templates.

Especially if this is the first time you deal with labels, use sample labels to:

- Learn what labels should look like.
- · Learn what elements labels are they made of.
- Learn to design your own labels.
- Learn desktop Designer.
- Copy the samples to your own folder, and modify them for your needs instead of creating new label templates from scratch.

# **Samples in Control Center**

| Lottwore<br>NiceLabel<br>Control Center | Dashboard                                                                                                    |                                            |                                                                                                    |                                                                                                    |                                                             |
|-----------------------------------------|----------------------------------------------------------------------------------------------------|--------------------------------------------|----------------------------------------------------------------------------------------------------|----------------------------------------------------------------------------------------------------|-------------------------------------------------------------|
| Dashboard                               | ✓ Getting started                                                                                                    |                                            |                                                                                                    | Dismiss                                                                                                    | 🛓 Download Designer                                         |
| Documents                               | Welcome to NiceLabel Cloud!                                                                                                    |                                            | Install and connect Designer Install and connect Designer with Niceb                                                                                                    | tabel-Cloud-account:                                                                                                    |                                                             |
| 🖨 Printers                              | To design and print labels, it is essential to se<br>Our onboarding tutorials provide step-by-step i<br>process and helping you avoid common mistak | nstructions, guiding you through the setup | 2. Connect printers                                                                                                    |                                                                                                    | Product information                                         |
| දිදු Users                              | For additional help, click the help menu located                                                                                                    |                                            | Make sure your printers are ready for pr     S-Test-print your label     Test-print your label     Test-print your label from Documents:     100%                                                                                                    | rinting.                                                                                                    | Account name<br>Product edition<br>NiceLabel Cloud Designer |
|                                         |                                                                                                    |                                            |                                                                                                    |                                                                                                    | License information Printer seats                           |
|                                         | Samples NiceLabel Samples Partner Samples                                                                                                    |                                            |                                                                                                    | Documents                                                                                                    | 3/5<br>Partner<br>Get help for your growing labeling needs. |
|                                         | Root     Getting started                                                                                                    |                                            | Q Search                                                                                                    | × 🕸 🗉 🗉                                                                                                    |                                                             |
|                                         | Gotting started                                                                                                    |                                            |                                                                                                    | Legani Picto I 6<br>BIGOLI 250G                                                                                                    |                                                             |
|                                         |                                                                                                    | Getting started                            | I <u>651</u> I                                                                                                    | Access_LabeLnIbl :<br>70 X 100 mm                                                                                                    |                                                             |
| 5                                       |                                                                                                    | X                                          | Altop pie<br>2727222<br>PDD: unawerse<br>PDD: unawerse<br>P | Entert Later<br>Hammer<br>Terrare<br>Annual State State Stat |                                                             |

You can find an overview of samples on your **Dashboard** in Control Center.

You can't print from the **Samples** folder, but you can copy the sample label file into **All files**, and edit the copied sample files in the desktop Designer.

Choose between **NiceLabel samples** and **Partner samples**. All users have access to **NiceLabel samples**, but **Partner samples** are an optional feature. To find out more about **Partner samples**, contact your Loftware partner.

You can also find **Sample files** in **Documents**.

| Loftware<br>NiceLabel<br>Control Center | NiceLabel Samples Documents / NiceLabel Samples / NiceLabel | Samples   |                       |          |          |
|-----------------------------------------|-------------------------------------------------------------|-----------|-----------------------|----------|----------|
|                                         | All Files NiceLabel Samples Part                            | ner Sampl | es Recycle Bin        |          |          |
| Dashboard                               | 🔻 🛅 Root                                                    |           |                       | Q Search |          |
| 🗁 Documents                             | Getting started                                             |           | Name †                |          | Size     |
| 🔒 Printers                              | ▶ <b>G</b> 51                                               |           | Getting started       |          |          |
| ි <sub>ළුම්</sub> Users                 |                                                             |           |                       |          |          |
|                                         |                                                             |           | <b>651</b>            |          |          |
|                                         |                                                             |           | Ccess_Label.nlbl      |          | 5.74 KB  |
|                                         |                                                             |           | X DB.xlsx             |          | 17.83 KB |
|                                         |                                                             |           | III label.nlbl        |          | 8.99 KB  |
|                                         |                                                             |           | III Label_layers.nlbl |          | 6.18 KB  |
|                                         |                                                             |           | Pasta.accdb           |          | 460 KB   |
|                                         |                                                             | 1         |                       |          |          |
|                                         |                                                             |           |                       |          |          |
|                                         |                                                             |           |                       |          |          |
|                                         |                                                             |           |                       |          |          |
|                                         |                                                             |           |                       |          |          |
|                                         |                                                             |           |                       |          |          |
|                                         |                                                             |           |                       |          |          |
|                                         |                                                             |           |                       |          |          |
|                                         |                                                             |           |                       |          |          |
|                                         |                                                             |           |                       |          |          |

# Samples in desktop Designer

In desktop Designer, you can create your own labels using samples instead of starting from a blank template.

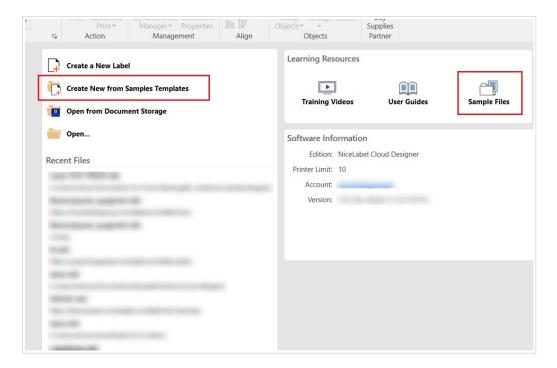

# 8. Desktop Designer

# 8.1. About desktop Designer

Desktop Designer (NiceLabel Designer Pro 10) enables you to design label templates that include fixed objects and dynamic data sources, that you can connect to texts, barcodes, and pictures.

See Designer Pro User Guide for instructions on the desktop Designer.

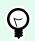

# TIP

To share your files with your team, save your label designs to Control Center. Use the **Document Storage** option when saving your labels.

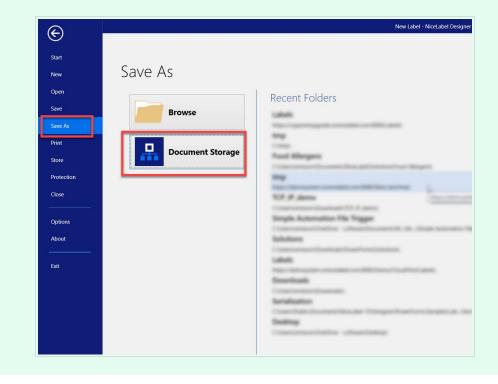

# 9. Printing

# 9.1. Printing labels

You can print your labels in four ways:

 From Cloud Print form. Print your labels directly from your browser, without running your desktop Designer. Go to Control Center. In Documents, right-click your label file, then click Print in the context menu.

|            | New 🔻 |                 |                  |        |                     |
|------------|-------|-----------------|------------------|--------|---------------------|
| ving - 61  | -     | Name 🕇          |                  |        | Modified            |
|            |       | 📖 Blackcatpasta | _spaghetti.nlbl  |        | 3/10/2023, 10:29:26 |
|            |       | 📖 GS1 label.n   | 脉 Edit           | Enter  | 3/10/2023, 10:31:37 |
| ( - 6162   |       | MAS501.nlb      | Print 📄          |        | 3/10/2023, 10:31:50 |
| 0102       |       |                 | 🔲 Edit on Deskto |        |                     |
|            |       |                 | Print from Des   | ktop   |                     |
| 2<br>6162  |       |                 | Rename           | F2     |                     |
| reated - ( |       |                 | Download         |        |                     |
|            |       |                 | Сору             | CTRL+C |                     |
|            |       |                 | Cut              | CTRL+X |                     |
|            |       |                 | Paste            | CTRL+V |                     |
| ٠          |       |                 | Remove           | Del    |                     |
|            |       |                 |                  |        |                     |

See the next topic for detailed instructions about printing from Cloud Print Form.

 If you face some limitations with printing in Cloud Print Form, you can print from Control Center to your desktop Designer. In Control Center>Documents, right-click your label file, then click Print from Desktop in the context menu.

|                                     | New <b>v</b> | 2                   |                                                                 |                            |                       |
|-------------------------------------|--------------|---------------------|-----------------------------------------------------------------|----------------------------|-----------------------|
| ving - 61                           | -            | Name 🕇              |                                                                 |                            | Modified              |
|                                     |              | 🛄 Blackcatpasta_spa | ighetti.nlbl                                                    |                            | 3/10/2023, 10:29:26 / |
|                                     |              | GS1 label.n         | Edit                                                            | Enter                      | 3/10/2023, 10:31:37 / |
| ( - 6162<br>2<br>6162<br>reated - ( |              | PASSO1.nlb 🛐        | Print<br>Edit on Deskto<br>Print from Des<br>Rename<br>Download | p                          | 3/10/2023, 10:31:50 / |
|                                     |              |                     | Copy<br>Cut<br>Paste                                            | CTRL+C<br>CTRL+X<br>CTRL+V |                       |
| 1                                   |              |                     | Remove                                                          | Del                        |                       |

NiceLabel Print application opens where you can print your labels.

• Directly from your **desktop Designer**. You can print labels stored locally on your computer. Open your label in the desktop Designer, then click the **Print** icon to open the default print form.

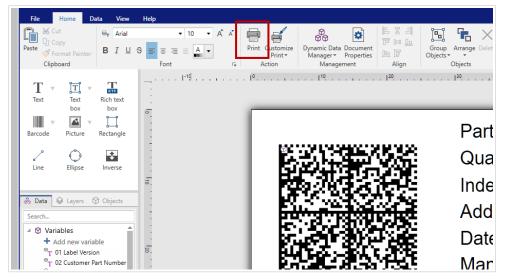

See the printing instructions in NiceLabel Designer User Guide.

· From a desktop application NiceLabel Print.

When you install your desktop Designer, NiceLabel Print and the corresponding desktop icon also install on your computer. NiceLabel Print is an application for fast and easy printing. It eliminates the need for opening labels in the desktop Designer.

See more information in NiceLabel User Guide.

# 9.2. Cloud Print Form

With Cloud Print Form you can print your labels directly from the **Documents** in your Control Center. Cloud Print Form is similar to the default print form in the desktop Designer.

You can print to printers connected to the computers with NiceLabel installed. NiceLabel clients must be connected to your Control Center.

If you don't see your printers, make sure your printers are online.

# **Cloud Print Form**

| riables |            |                           |                                | Label Preview                    | 4 Label 1                                               | of 10 🕨                     | 3               |
|---------|------------|---------------------------|--------------------------------|----------------------------------|---------------------------------------------------------|-----------------------------|-----------------|
|         | ProdID     | PAS09                     |                                |                                  | Product                                                 | ID P                        | ackage quantity |
| 2       | PackageQTY | б                         |                                | Long pasta                       | PAS                                                     | 09                          | 6               |
| -       | Category   | Long pasta                |                                |                                  | SFOG.LA                                                 | SACNE                       |                 |
|         |            |                           |                                |                                  | 50G-CAR                                                 |                             |                 |
|         |            |                           |                                |                                  |                                                         |                             |                 |
|         |            |                           |                                |                                  | asta are often rolled<br>his can be done by<br>nically. | flat 8 <sup>10</sup> 012666 | + 52.60% -      |
| .accdb  | 5          | Pasta.ProductiD           | Pasta.CodeEAN                  | and then cut. T                  | his can be done by                                      | flat                        | + 52.60% -      |
|         | •          | Pasta.ProductiD<br>EMF024 | Pasta.CodeEAN<br>8021228820029 | and then cut. T<br>hand or mecha | his can be done by<br>nically.                          | 8 0 1 2 6 6 6               |                 |

- 1. Your label name.
- 2. Variables edit fields. You can manually insert label variable values.
- 3. Label preview navigation. All labels, including identical copies, are displayed.
- 4. Full-screen button. You can exit the full-screen mode by pressing the <Esc> key.
- 5. Zoom navigation with Fit to window button.
- 6. Database record selection with identical copies values.
- 7. **Printer** selection and **Quantity** value. Quantity value multiplies **Copies** values in the database selection. For example, if the **Copies** value equals 3 and the **Quantity** value equals 4, the printer will print 12 labels.

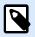

#### NOTE

Your Cloud Print Form user interface can be different if you don't use prompt variables or databases on your labels.

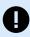

### **IMPORTANT**

Cloud Print Form is also intended for verifying the content and layouts of your labels. With the current release, Cloud Print Form has the following limitations:

- You can use only one database connection.
- Your database can have up to 5000 records.
- You can print up to 1000 labels at a time.
- You can preview 10 database records at a time.
- You can't print labels if the data size of selected database records exceeds 1024KB.
- Label Reports are not supported.
- If you use stocks, only the first label on the sheet will print.
- If you use the header and/or tail labels, only the main label will print.
- You can't print to PDF, XPS, or similar printers where you are prompted to enter the filename of the print output.

To avoid limitations, you can print from your desktop Designer. For printing labels with desktop Designer, follow the instructions on NiceLabel Help Center.

To print your labels from Cloud Print Form:

- 1. Go to the **Documents** page in your Control Center.
- 2. Navigate to the label file that you want to print. You can select only one label at a time.
- 3. Right-click your label file, then click **Print**. The **Preview and Print** window opens.
- 4. If your label contains prompt variables, you can manually enter variable values on the left side of the window. With variables marked with a star sign (\*), values are required. If the variable value doesn't apply to **Input rules** (for example variable value exceeds the maximum length), Cloud Print Form displays a warning.
- 5. If your label is connected to a database, you can select records and quantities to print at the bottom of the window.
- 6. Before printing, make sure to select the correct printer. The printer selection drop-down menu is located in the bottom left corner of the printing form. Verify also the printing quantity.

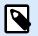

# NOTE

Control Center connects to all printers of all users with desktop Designer installed and connected. The printer list displays printers in alphanumeric order, together with computer names.

The printer that is assigned to your label is not automatically selected.

Your printer list shows also offline printers. When trying to print, Control Center displays an error message.

7. **Print** all the selected labels.

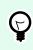

# TIP

Consider using printer preferences saved in your labels.

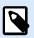

# NOTE

You can also print labels, connected to Google Sheets or Microsoft OneDrive Excel, but you must log in with your Google or Microsoft account for each database connection. See the next topic for the details.

# 9.3. Connecting to Google Sheets and Microsoft OneDrive Excel databases in Cloud Print Form

You created your labels in your Designer with connections to your Google Sheets or Microsoft OneDrive Excel databases. Then you uploaded your labels to the **Documents**. When you try to print the labels from Cloud Print Form, the form prompts you to sign in. The sign in procedure is similar to the desktop Designer's procedure when you connected your label design to Google Sheets or Microsoft OneDrive Excel database.

# 9.3.1. Signing in to Google Sheets

1. After you right-click your label and select **Print** from the context menu, the Sign in window opens.

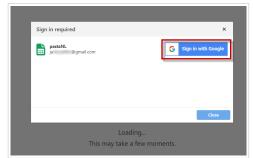

2. Your web browser opens with Sign in with Google options.

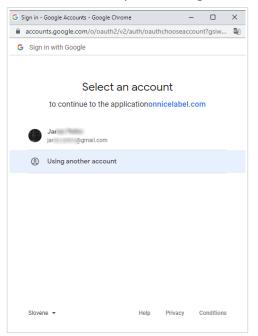

Click your account to log in.

3. If your organization approves connecting to Google Sheets, click Continue.

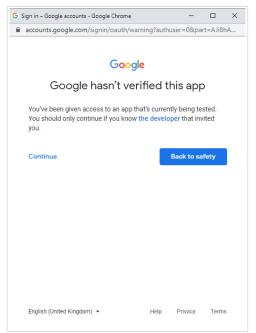

- 4. A new window with options to access your Google Account opens. Select both options:
  - See information about your Google Drive files.
  - See all your Google Sheets spreadsheets.

Then click Continue.

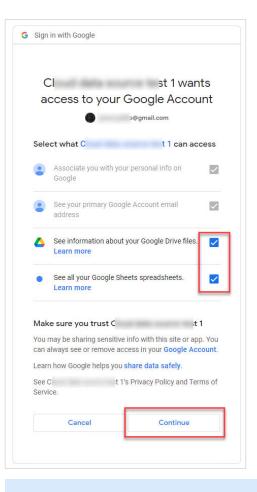

# 

NOTE

If you previously made connections to some other Google Sheets or you printed from another browser, the following window opens:

| <b></b> | accounts.google.com/signin/oauth/v2/consentsummary?authuser                                                                      |
|---------|----------------------------------------------------------------------------------------------------|
| G       | Sign in with Google                                                                                                    |
|         | onnicelabel.com wants additional<br>access to your Google Account                                                                |
|         | <ul> <li>onnicelabel.com already has some access</li> <li>See the 1 service to which onnicelabel.com has some access.</li> </ul> |
|         | Make sure that you trust onnicelabel.com                                                                                         |
|         | You may be sharing sensitive info with this site or app. You can always see or remove access in your <b>Google Account</b> .     |
|         | Learn how Google helps you share data safely.                                                                                    |
|         | See onnicelabel.com's privacy policy and Terms of Service.                                                                       |
|         | Cancel Continue                                                                                                    |
|         |                                                                                                    |
|         | ck Continue.                                                                                                    |

5. Confirmation icon about successful sign in appears. After you close the confirmation window, Cloud Print Form with your label opens.

| Sign in required             | ×     |
|------------------------------|-------|
| pastaNL<br>jar ©gmail.com    |       |
|                              |       |
|                              | Close |
| Loading                      |       |
| This may take a few moments. |       |

# 9.3.2. Signing in to Excel (Microsoft OneDrive)

1. After you right-click your label and select **Print** from the context menu, the Sign in window opens.

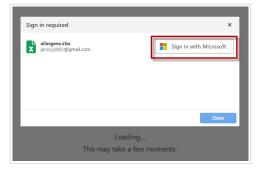

2. Your web browser with your Microsoft account options opens.

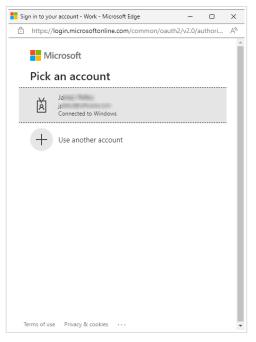

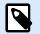

# NOTE

Microsoft will require additional authentication if you are logging in for the first time from this computer. Follow the Microsoft wizard.

3. Confirmation icon about successful sign in appears. After you close the confirmation window, Cloud Print Form with your label opens.

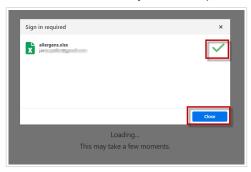

# **10. Troubleshooting**

# **10.1. Troubleshooting Cloud Designer**

This topic covers the most common issues with managing your labeling files and folders, printing your labels, or managing users. Click the link with the issue description to jump to the topic with the proposed solution.

Issues with managing files and folders in Documents:

- · The label preview is not accurate. Some label objects have the wrong or empty content.
- I can't see my files or folders in **Documents**.
- I can't see all the columns.
- · I can't see the thumbnails of my graphics.

#### Issues with printers, printing, and designing labels:

- I can't see my printers.
- My labels don't print.
- I get a warning that I'm using too many printers.
- I can't open my desktop Designer.

#### **Issues with managing Users:**

- The user didn't get the invitation email and the user's status is Not signed up.
- The user is no longer listed in Control Center.

If you can't find the solution to your Cloud Designer issues, check user guides and knowledge base articles on our help page or contact our support.

# 10.2. The label preview is not accurate

The label preview shows your label design including objects with fixed or variable data. Variable data can include provisional values that you defined in Designer in variable properties. If you didn't define provisional values in the label design, variable values are empty and don't show in the label preview.

To get the label preview with the correct variable data, right-click the label file, then click **Print** to open Cloud Print Form and enter variable values or select database record.

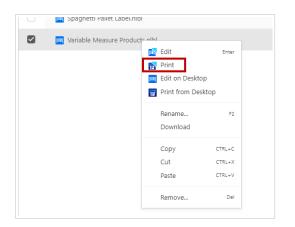

# 10.3. I can't see my files or folders in Documents in Control Center

All Cloud Designer users have administrative rights and can manage all files or folders in Control Center.

If you can't see some of your files or folders in Documents:

- Someone moved your files or folders to some other folder. Use the Search option to locate your files or folders.
- Someone deleted your files or folders. Search the Recycle Bin, select your files or folders, then click Restore.

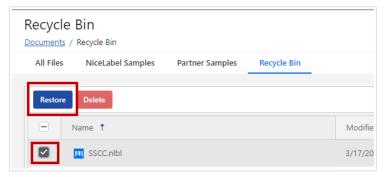

• Someone permanently deleted your files or folders. You can't restore permanently deleted items. Reupload your files or folders from your local computer.

# 10.4. I can't see all the columns in Control Center

Only the default columns are enabled on Control Center pages. Click the **Columns** button to open the **Available columns** window, and enable or disable columns.

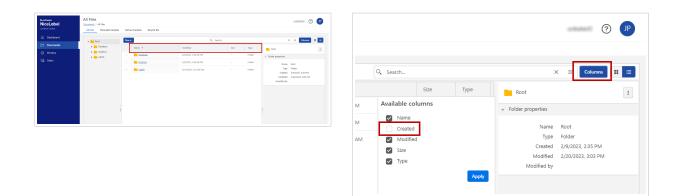

# 10.5. I can't see the thumbnails of my graphics in Control Center

When you switch your **Documents** view to thumbnails, you can see label previews, but not picture previews.

Picture preview is not supported in thumbnail view in Control Center. But you can click on a picture file and you will see the preview on the right side of your browser.

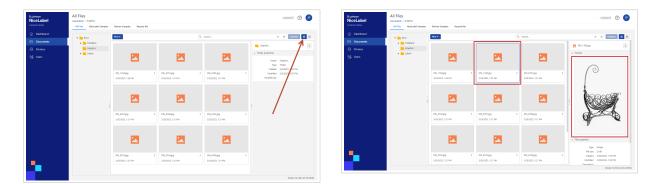

# 10.6. I can't see my printers in Control Center

You connected printers to your computers or network, but you can't see your printers in Control Center.

First, see Setting up your printers.

# Check if your printers are installed

For printers to work, they need to connect to your computers. Your printers can connect in multiple ways:

- 1. **Network connection** means your printer and computer connect to the same network, either through the internet or ethernet.
- 2. **USB connection** uses a USB cable to connect your printer directly to your computer.

3. For **Bluetooth connection** turn on Bluetooth in the printer settings, then add your printer as a new Bluetooth device on your computer.

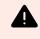

WARNING

Bluetooth doesn't work with NiceLabel products.

- 4. For Cloud connection, use Cloud Essentials or Business.
- 5. Older printers use **LPT** or **COM** ports.

We recommend you use a Network connection or a USB connection.

- If you want to use your printer from more than one computer, choose Network connection.
- If you will use your printer from only one computer, choose a **USB connection**.

#### Check if your printers are connected to your computer

To connect to your computer, your printer needs a printer driver.

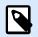

#### NOTE

Printer drivers allow computers to communicate with printers and send print requests. Printer drivers serve as a bridge between the computer and the printer. Each printer has a unique driver written in printer-specific language for that printer model and manufacturer.

We suggest you use NiceLabel printer drivers to optimize your printer performance.

For installing printer drivers, check the Printer Driver Installation Guide.

#### Check if your desktop Designer is online

To see your printers in Control Center, you have to connect your desktop Designer to Control Center.

Run your desktop Designer. Under **Software information**, you can see your **Edition**, **Printer Limit**, and Cloud Designer **Account**.

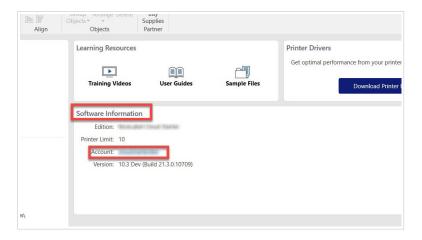

If your desktop Designer is already opened, you can get software information in **File > About**.

To connect your Control Center to your desktop Designer, see Activating desktop Designer

# The list of printers in your desktop Designer is different than in Control Center

In your desktop Designer you see all the printers, connected to your computer, including shared printers.

In Cloud Print Form and under **Printers** in Control Center, you see printers, connected to your computer and to any other computer, connected to the same Control Center. In Control Center, you don't see shared printers.

# 10.7. My labels don't print

You can't print labels because there could be issues with:

- Your printer
- Printer driver installation
- · Printer driver settings
- · Printer connection
- · Desktop Designer or Control Center settings

These are the steps to diagnose and fix the issues:

- 1. Check if your printer is installed and connected. See our dedicated troubleshooting topic.
- 2. Print a test page from your printer.
  - a. On your computer go to Settings > Devices > Printers & Scanners and click your printer.
  - b. Click the Manage button. Your printer settings window opens.

| Settings                  |                                     | - | × |
|---------------------------|-------------------------------------|---|---|
| 🛱 Home                    | Printers & scanners                 |   |   |
| Find a setting            | Add printers & scanners             |   |   |
| Devices                   | + Add a printer or scanner          |   |   |
| Bluetooth & other devices |                                     |   |   |
| 日 Printers & scanners     | Printers & scanners                 |   |   |
| () Mouse                  | CAB A4.3+ 300DPI<br>Error           |   |   |
| Touchpad                  | CAB SQUIX 6.3 300DPI P<br>Error     |   |   |
| 📼 Typing                  | Open queue Manage Remove device     |   |   |
| 🖉 Pen & Windows Ink       | Epson Stylus Photo R3000<br>Offline |   |   |
| 🖗 AutoPlay                | Epson Stylus Photo R3000<br>Offline |   |   |
| 🖞 USB                     | Coffline                            |   |   |
|                           | Fax                                 |   |   |
|                           | HP LaserJet 1018                    |   |   |

c. Click Print a test page, then check the printer status.

| ~     | Settings                            |
|-------|-------------------------------------|
| 仚     | CAB SQUIX 6.3 300DPI P              |
| Ma    | nage your device                    |
| _     | er status: Error<br>pen print queue |
| Print | a test page                         |
| Run   | the troubleshooter                  |
| Print | er properties                       |
| Print | ing preferences                     |
| Hard  | ware properties                     |
| Â     | Get help                            |

If the test print failed, run Windows diagnostics by clicking Run the troubleshooter or Get help.

| ← Settings                                |
|-------------------------------------------|
| ☆ CAB SQUIX 6.3 300DPI P                  |
| Manage your device                        |
| Printer status: Error<br>Open print queue |
| Print a test page                         |
| Run the troubleshooter                    |
| Printer properties                        |
| Printing preferences                      |
| Hardware properties                       |
| Get help                                  |

- 3. If your test print succeeded and your labels still don't print, try to print from some other applications like Notepad or MS Word.
- 4. If the printing from other applications doesn't work, check if there are errors in the printer spooler.

| ك |
|---|

## NOTE

A printer spooler temporarily stores print jobs in the computer's memory until the printer is ready to print them.

- a. On your computer go to **Settings > Devices > Printers & Scanners** and click your printer.
- b. Click the **Open queue** button. The printer spooler window opens.

| Settings                               |                                     | CAB A4.3+ 300DPI        |          |        |       |         | - 0         | ×       |
|----------------------------------------|-------------------------------------|-------------------------|----------|--------|-------|---------|-------------|---------|
| 6 Home                                 | Printers & scanners                 | Printer Document View   |          |        |       |         |             |         |
| Ur nome                                | Frinters & scarners                 | Document Name           | Status   | Owner  | Pages | Size    | Submitted   | ř       |
| Find a setting                         | Add printers & scanners             | Blackcatpasta_spaghetti |          | jpelko | 1     | 15.2 KB | 12:52:39 pm | 15/03/. |
| ······································ | Add printers d searners             | GS1 label               | Error No | jpelko | 1     | 27.6 KB | 12:43:38 pm | 15/03/. |
| Devices                                | + Add a printer or scanner          |                         |          |        |       |         |             |         |
| Bluetooth & other devices              |                                     |                         |          |        |       |         |             |         |
| B Printers & scanners                  | Printers & scanners                 |                         |          |        |       |         |             |         |
| tor Printers & scanners                | CA8 A4.3+ 300DPI                    |                         |          |        |       |         |             |         |
| 🕐 Mouse                                | CAB A4.3+ 300DPI<br>Error           | <                       |          |        |       |         |             | >       |
| Touchpad                               | Open queue Manage Remove device     | 2 document(s) in queue  |          |        |       |         |             |         |
| Typing                                 | CAB SQUIX 6.3 300DPI P<br>Error     |                         |          |        |       |         |             |         |
| ් Pen & Windows Ink                    | Epson Stylus Photo R3000<br>Offline |                         |          |        |       |         |             |         |

c. If you see the error in the **Status** column, run Windows diagnostics by clicking **Run the troubleshooter** or **Get help** in the **Settings** window.

| ← Settings                                |
|-------------------------------------------|
|                                           |
| Manage your device                        |
| Printer status: Error<br>Open print queue |
| Print a test page                         |
| Run the troubleshooter                    |
| Printer properties                        |
| Printing preferences                      |
| Hardware properties                       |
| Se Get help                               |

- 5. Check your printer port settings in the driver. Maybe the driver is configured for using the wrong port. For example, you defined an **LPT** port while your printer is connected to a **Network** port.
  - a. On your computer go to **Settings** > **Devices** > **Printers & Scanners** and click your printer.
  - b. Click the **Manage** button. Your printer settings window opens.

| Settings                  |                                     | _ | × |
|---------------------------|-------------------------------------|---|---|
| යි Home                   | Printers & scanners                 |   |   |
| Find a setting            | Add printers & scanners             |   |   |
| Devices                   | + Add a printer or scanner          |   |   |
| Bluetooth & other devices |                                     |   |   |
| 🔓 Printers & scanners     | Printers & scanners                 |   |   |
| () Mouse                  | CAB A4.3+ 300DPI<br>Error           |   |   |
| Touchpad                  | CAB SQUIX 6.3 300DPI P<br>Error     |   |   |
| I Typing                  | Open queue Manage Remove device     |   |   |
| c∅ Pen & Windows Ink      | Epson Stylus Photo R3000<br>Offline |   |   |
| AutoPlay                  | Epson Stylus Photo R3000            |   |   |
| 🖞 USB                     | Offline Offline                     |   |   |
|                           | Fax                                 |   |   |
|                           | HP LaserJet 1018                    |   |   |

c. Click **Printer properties** to open a window with all printer settings.

| $\leftarrow$ Settings                     |                                                                                 | - 0  |
|-------------------------------------------|---------------------------------------------------------------------------------|------|
| 命 CAB A4.3+ 3                             | 00DPI                                                                           |      |
| Manage your device                        | Ga A4.3+ 300DPI Properties                                                      | ×    |
| Printer status: Error<br>Open print queue | Generation and Ports Advanced Color Management Security Nastavitve gonlinka     |      |
| Print a test page                         |                                                                                 |      |
| Run the troubleshooter Printer properties | Comment:                                                                        |      |
| Printing preferences                      |                                                                                 |      |
| Hardware properties                       | Model: CAB A4.3+ 300DPI<br>Features<br>Color No Paper available:                |      |
| Get help                                  | Double-sided: No<br>Staple: No<br>Speed: Unknown<br>Maximum resolution: 300 dpi |      |
|                                           | Preferences Print Test Page                                                     |      |
|                                           |                                                                                 |      |
|                                           | OK Cancel Apply                                                                 | Help |

d. Go to the **Ports** tab and check if the correct port is selected.

| CAB A4.3+ 300DPI Properties                                                                                                    | ×    |
|----------------------------------------------------------------------------------------------------|------|
| General       Sharing       Ports       Alvanced       Color Management       Security       Nastavitve gonlinika         Image: Security       CAB A4.3+ 300DPI       Image: Security       Print to the following port(s). Documents will print to the first free                                                                                                    |      |
| Port       Description       Printer            COM3:       Serial Port            COM4:       Serial Port            DILE:       Print to File            USB001       Hewlett-PackardHP L       HP LaserJet 1018            USB002       Virtual printer port for       Epson Stylus Photo R3000            PORTP       Local Port       Microsoft XPS Document Write            C CNPro       Local Port       Snagit 11            Audu Port       Delete Port       Configure Port            Enable bidirectional support        Enable printer pooling |      |
| OK Cancel Apply H                                                                                                    | Help |

# 

#### IMPORTANT

If your printer is connected to a **Network** port and you have installed NiceLabel driver, make sure you use the **Advanced TCP/IP port**. If you can't see the **Advanced TCP/IP port** option, reinstall the driver. See our NiceLabel driver installation guide.

If your printer is connected to a **COM** or **LPT** port, make sure you use the correct one. For example, **LPT2** or **COM3**.

6. Check your printer's display for a flashing LED or an error message.

If you can't resolve your printing issues, see our Knowledge Base articles or contact our support.

# 10.8. Using too many printers

If you accidentally or for testing purposes exceed your licensed printer seat number, a 30-day grace period activates. During this grace period, you can use more printers than your license allows.

To learn more, go to NiceLabel Help Center.

If you want to use more printers, upgrade your license. Contact your Loftware partner or Loftware sales.

# 10.9. I can't open my desktop Designer

| NiceLabel 1                                                                    | 10 Activation                                                             |
|--------------------------------------------------------------------------------|---------------------------------------------------------------------------|
| Use Trial<br>Try NiceLabel with no restrictions<br>for 30 days.<br>Start Trial | Activate license Activate license and start using NiceLabel now. Activate |
| Contact us<br>Have questions about which software to choose?                   | UNCELabel license online.                                                 |

When you try to open your desktop Designer, an activation window opens.

Before you can use your desktop Designer, you must activate it, which means you must connect your desktop Designer with your Control Center.

See our User Guide topic about licensing your Cloud Designer applications.

If you already had a licensed desktop Designer, maybe someone deleted your user profile from Control Center. See the topic about removed users.

# 10.10. The user didn't get the invitation email from Control Center

You invited a new user to your Control Center and the user didn't get the invitation email. When you check **Users** in Control Center, the user's status is **Not signed up**.

| Loftware<br>NiceLabel<br>Control Center | Users  |             |                              |             |            |                    |               |
|-----------------------------------------|--------|-------------|------------------------------|-------------|------------|--------------------|---------------|
| Dashboard                               | Invite | user Remove |                              |             |            | Q Search           | Filters       |
| Documents                               |        | Name        | Email                        | Last login  | Descriptio | n                  | Status        |
| Printers                                |        |             | contraction (Response on the | 4 days ago  |            |                    | Active        |
|                                         |        | and the     | gardia oggi i Property sono  | Just now    | 101110     | UNITED IN CONTRACT | Active        |
| ိုင္တစ္<br>ပsers                        |        | John Doe    |                              |             | Warehous   | e print operator   | Not signed up |
|                                         |        | 1000        | mission from on              | 7 days ago  |            |                    | Active        |
|                                         |        | atternal    | collected in the set of the  | 38 days ago | suller i   |                    | Active        |
|                                         |        |             |                              |             |            |                    |               |
|                                         |        |             |                              |             |            |                    |               |

To resolve the issue, check the user's email spelling:

1. Click the user. A window with the user's data opens.

| re<br>_abel<br>enter | Users  | 5                                                                                                    |                            |             |            |                  | ?             |        |
|----------------------|--------|----------------------------------------------------------------------------------------------------|----------------------------|-------------|------------|------------------|---------------|--------|
| ນ<br>board           | Invite | user Remove                                                                                                    |                            |             |            | Q Search         |               | Filter |
| ments                |        | Name                                                                                                    | Email                      | Last login  | Descriptio | n                | Status        |        |
| <b>}</b>             |        |                                                                                                    | and a second second        | 4 days ago  |            |                  | Active        |        |
| rs                   |        | and it                                                                                                    | godicali i Romo con        | Just now    | Sectore 4  | 101104           | Active        |        |
|                      |        | John Doe                                                                                                    |                            |             | Warehous   | e print operator | Not signed up |        |
|                      |        |                                                                                                    | antion of the second       | 7 days ago  |            |                  | Active        |        |
|                      |        | address of the second second s | antise with dispression of | 38 days ago |            | no igilion       | Active        |        |

2. Check if the Invitation Email is correct.

| Loftware<br>NiceLabel<br>Control Center | Users<br>Users / John Doe |                          | 1004040 | ?    |
|-----------------------------------------|---------------------------|--------------------------|---------|------|
| Dashboard                               | John Doe                  |                          | Cancel  | Save |
| Documents                               | User information          |                          |         |      |
| Printers                                | Status                    | Not signed up            |         |      |
| ိုင္ထဲ<br>ပsers                         | Name                      | John Doe                 |         |      |
|                                         | Email                     |                          |         |      |
|                                         | Custom description        | Warehouse print operator |         |      |
|                                         |                           |                          |         |      |
|                                         |                           | m                        |         |      |
|                                         | Invitation Email          | jon.doe@pastacompany.com |         |      |
|                                         | Message                   |                          |         |      |
|                                         |                           |                          |         |      |

3. Send a new invitation email with the correct email address.

# 10.11. The user is no longer listed in Control Center and can't access Cloud Designer

When you check the **Users** list in your Control Center, you can't see a user that was listed before. The user also lost access to Control Center and can't open Designer.

Someone removed that user. In Control Center everybody has administrative rights so everybody can remove users.

You can invite the user again.

# 10.12. 12 I can't return to Control Center

You probably accidentally closed your browser.

To open Control Center, go to https://designer.onnicelabel.com.

# 11. Glossary

# 11.1. Glossary

### Cloud

Cloud computing is the on-demand availability of computer system resources, especially data storage and computing power, without direct active management by the user. The term is generally used to describe data centers available to many users over the Internet. Large clouds often have functions distributed over multiple locations from central servers.

Cloud also refers to hosted (SaaS - Software As A Service) application deployments.

### **Desktop Designer**

Desktop Designer is an application for designing and printing labels.

#### Label

Labels are the final physical outputs of NiceLabel software. Labels contain a wide variety of printed information, including images, barcodes, tracking, and shipping data.

You can print static labels or labels filled with dynamic variables with values from external data sources.

In NiceLabel software, "Label" refers to printed labels, and "Label templates" to labels yet to be printed.

#### Label template

Label templates are electronic files. "Label template" refers to yet-to-be-printed labels in desktop Designer and other software. Label templates contain a wide variety of information, including images, barcodes, tracking, and shipping data. You can create static label templates or label templates filled with dynamic variables with values from external data sources.

Use label templates to design and print physical labels.

#### License

License is legal permission to use Loftware applications. You can buy NiceLabel licenses from Loftware.

#### **Printer driver**

A printer driver is a software that converts the printing data on your computer to a format your printers can understand. Printer drivers allow your computer to communicate with your printers and send print requests. Printer drivers allow applications to do printing without being aware of the technical details of printer models.

## **Print job**

A print job is a file or set of files that you submit when you want to print. Print jobs are typically identified by unique numbers and are assigned to a particular printer. Print jobs can also have options such as media size, number of copies, and priority. A print job is a single, queueable print system object that represents a document that needs to be rendered and transferred to your printer.

#### Printer seat (printer-seat-based license)

Printer seats are printer usage units. With each printing to a different physical or virtual (XPS, PDF), a printer takes one printer seat.

### Printer-seat-based license

Multiuser licenses allow you to install NiceLabel on an unlimited number of computers. However, your license allows a limited number of printer seats. Make sure to purchase enough printer seats, so enough printers are available for your print jobs.

If you exceed the number of printer seats, you get a warning on your screen and enter a "grace period" of 30 days. Your printers still print during the grace period.

If after 30 days the printer usage list contains more printers than you have printer seats on your license, Control Center purges your printer list of unused printers, reduces the number of active printers, and frees printer seats. That means that after 30 days Control Center reduces the number of available printers to match your licenses. Printer seats remain for only the most recently used printers.

#### **Print queue**

A print queue is a list of printer output jobs held in a reserved memory area. The queue controls your print order. You can go to the print queue to see the status of printer jobs, put print jobs on hold, cancel print jobs, or change the order of printing.

# Sample (label)

Sample labels represent typical industry labels which you can use as a base layout for creating your own labels or exploring sample label designs.

# Subscription (Cloud Designer)

Subscriptions to Cloud Designer are activated when companies purchase Cloud Designer licenses.

Do not mix subscriptions with Cloud Designer accounts (Control Center users).